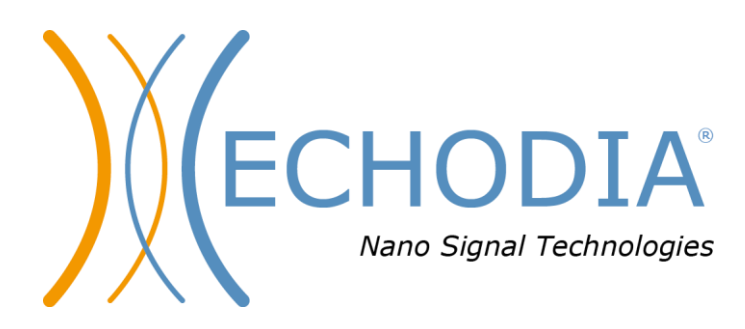

# *GUIA DO UTILIZADOR* AUDIOSCHOOL

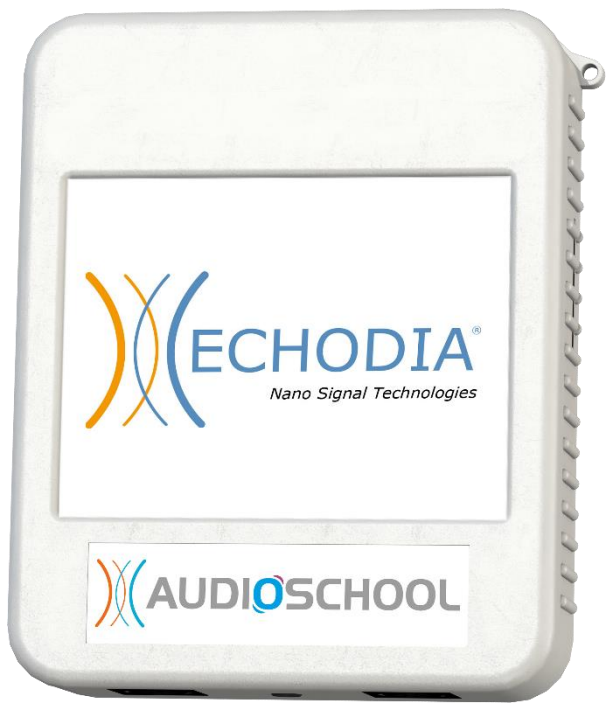

**ECHODIA** uma marca da Électronique du Mazet ZA, Rota de Tence 43520 Le Mazet-Saint-Voy FRANÇA Tel: +33 4 71 65 02 16 Email: [contact@electroniquedumazet.com](mailto:contact@electroniquedumazet.com) Firmware 1.3.1x Web: [www.electroniquedumazet.com](http://www.electroniquedumazet.com/) Software 2.4.1.x

ECH001XN153-A4 - 2022/09 - PT

# Instruções de utilização & Descrição técnica

## **Por favor leia atentamente estas instruções antes de utilizar o seu novo dispositivo! Este manual é uma parte integrante do dispositivo e deve ser guardado até ser destruído.**

**Este equipamento foi concebido e fabricado para utilização em testes audiológicos. A sua utilização é restrita a profissionais que tenham recebido formação adequada.**

**Se tiver um problema ou não compreender este manual, contacte o seu distribuidor (ver carimbo na última página) ou contacte a Électronique du Mazet em**

**Tel: (33) 4 71 65 02 16 - Fax: (33) 4 71 65 06 55**

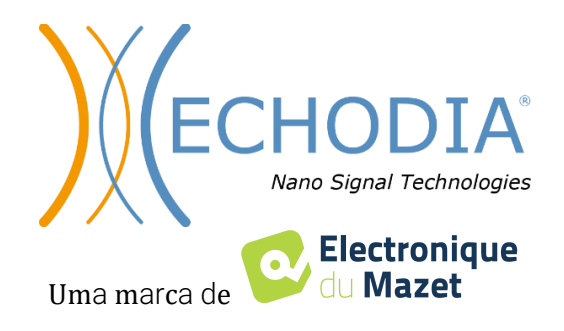

# **Ta sang do conteúdo**

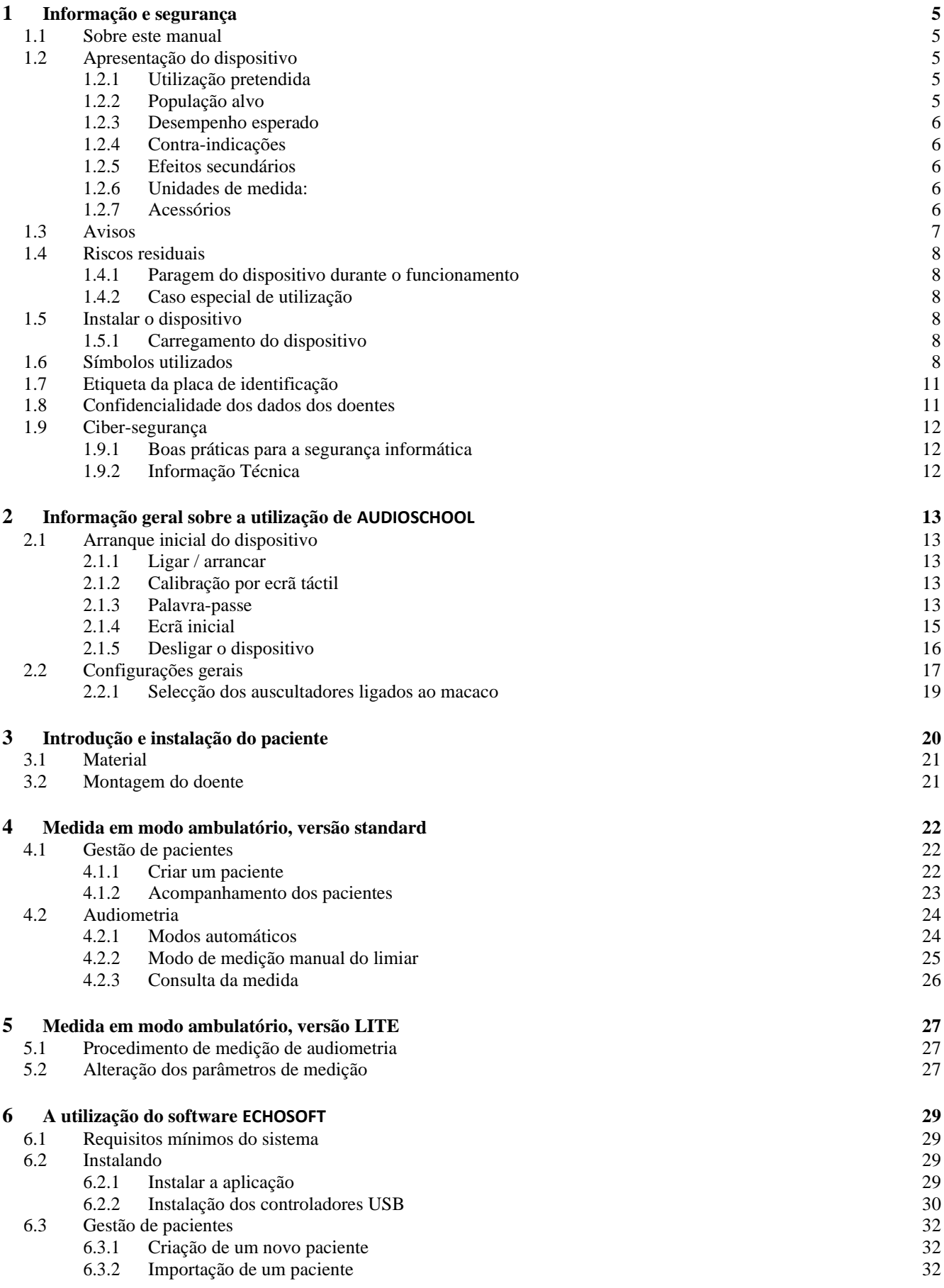

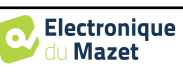

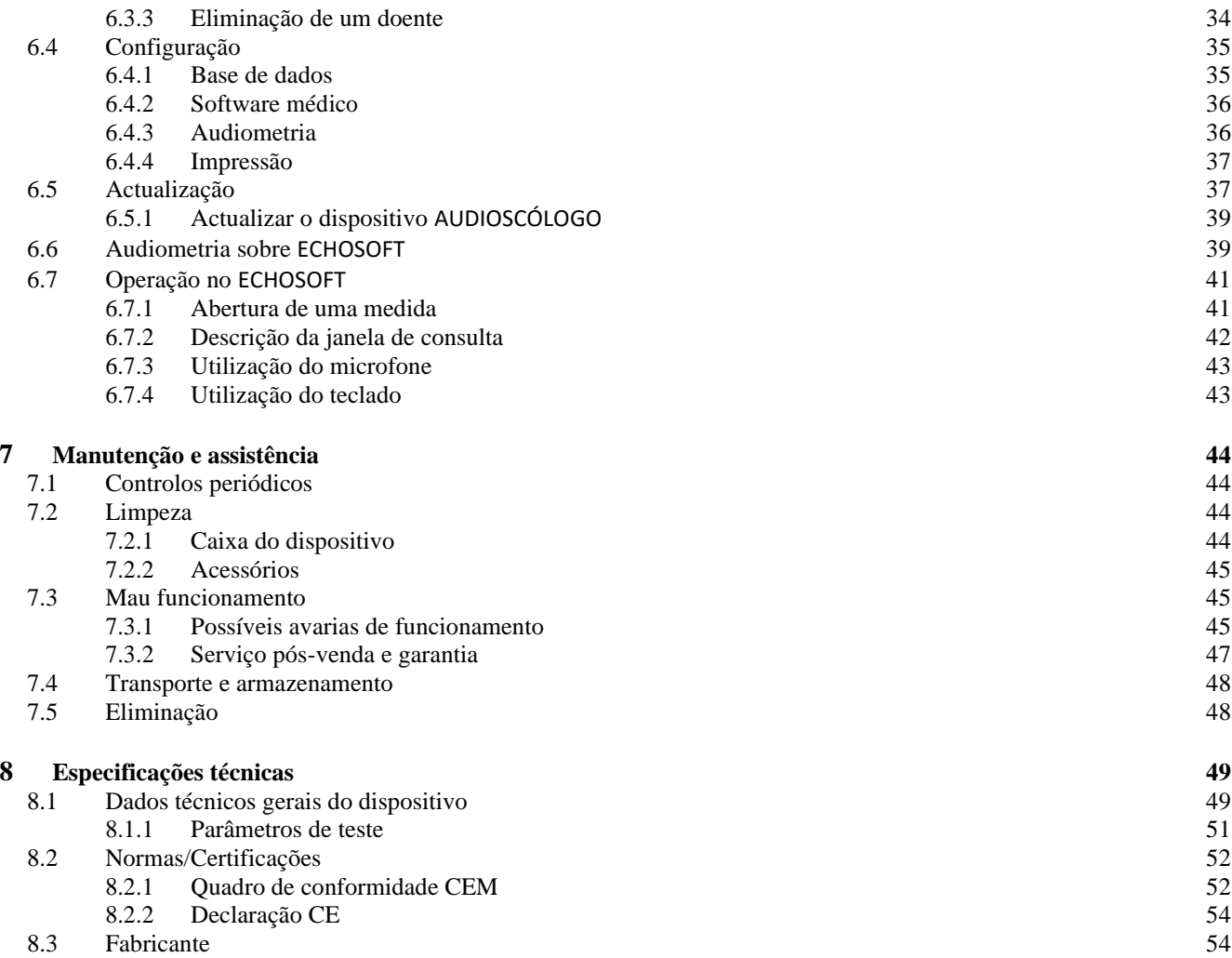

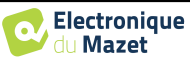

## <span id="page-4-0"></span>**Capítulo 1**

## **Informação e segurança**

## <span id="page-4-1"></span>**1.1 Sobre este manual**

Este manual de utilização e manutenção é publicado para facilitar o manuseamento do seu dispositivo AUDIOSCHOOL desde a fase inicial de recepção, depois a colocação em serviço até às sucessivas fases de utilização e manutenção.

Se tiver alguma dificuldade em compreender este manual, contacte o seu revendedor/distribuidor ou o fabricante, Électronique du Mazet.

Este documento deve ser guardado num local seguro, protegido de agentes atmosféricos, onde não possa ser danificado.

Este documento garante que os dispositivos e a sua documentação estão tecnicamente actualizados no momento da comercialização. Contudo, reservamo-nos o direito de fazer alterações ao dispositivo e à sua documentação sem qualquer obrigação de actualizar estes documentos.

Em caso de transferência do dispositivo para terceiros, é obrigatório informar a Électronique du Mazet sobre os detalhes do novo proprietário do dispositivo. É imperativo fornecer ao novo proprietário todos os documentos, acessórios e embalagens relacionados com o dispositivo.

Apenas o pessoal que tenha sido informado sobre o conteúdo deste documento pode utilizar o dispositivo. O não cumprimento de qualquer uma das instruções contidas neste documento libertará a Électronique du Mazet e os seus distribuidores das consequências de acidentes ou danos ao pessoal ou a terceiros (incluindo pacientes).

## <span id="page-4-2"></span>**1.2 Apresentação do dispositivo**

A audiometria é um teste comportamental para a avaliação rápida da capacidade auditiva. Utilizando um estimulador acústico, sons, palavras ou frases com diferentes intensidades sonoras são apresentados ao sujeito. O sujeito reporta a sua percepção ao operador que, dependendo do teste utilizado, pode determinar um limiar absoluto de percepção ou um limiar de inteligibilidade.

### <span id="page-4-3"></span>**1.2.1 Utilização pretendida**

A AUDIOSCHOOL foi concebida para o rastreio, documentação e monitorização da função auditiva. Destina-se a ser utilizada pelo pessoal de saúde nas escolas e locais de trabalho que requerem uma abordagem de rastreio (campanha de rastreio em larga escala). A audiometria de rastreio é um teste comportamental para avaliação rápida da capacidade auditiva. O sujeito é apresentado com sons de sonoridade variável através de um estimulador. O sujeito transmite a sua percepção ao operador, que pode detectar uma audição normal (limiar de 20db), ou uma diminuição da acuidade auditiva através da determinação de um limiar absoluto de percepção. No rastreio, a transdução é realizada através da via auditiva normal, utilizando um transdutor de condução de ar.

O AUDIOSCHOOL destina-se aos seguintes testes audiológicos:

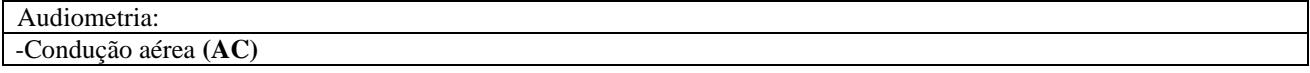

### <span id="page-4-4"></span>**1.2.2 População alvo**

**Idades**: O dispositivo pode ser utilizado em qualquer tipo de paciente com a capacidade de responder à presença ou ausência de um estímulo acústico (>5 anos)

**Tipos de pacientes:** homens / mulheres / crianças

**Contexto de consulta:** Diagnóstico ORL / medicina do trabalho

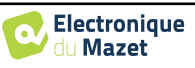

### <span id="page-5-0"></span>**1.2.3 Desempenho esperado**

Os aparelhos são concebidos para realizar testes audiológicos de acordo com as normas ISO 60645:

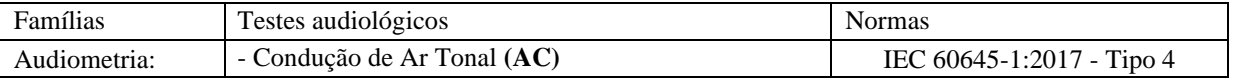

### <span id="page-5-1"></span>**1.2.4 Contra-indicações**

Recomendamos não diagnosticar (ou tomar precauções ao diagnosticar) doentes com pele ferida, feridas abertas ou hipersensibilidade acústica

As contra-indicações não são exaustivas, e aconselhamos o utilizador a procurar aconselhamento em caso de dúvida.

### <span id="page-5-2"></span>**1.2.5 Efeitos secundários**

Nenhum efeito secundário identificado até à data.

### <span id="page-5-3"></span>**1.2.6 Unidades de medida:**

Para todos estes dispositivos, as unidades de medida são expressas nas unidades do sistema internacional:

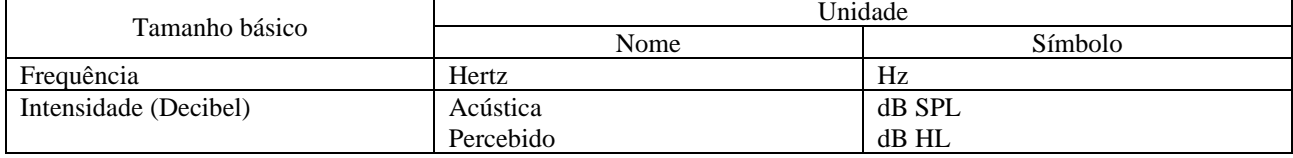

### <span id="page-5-4"></span>**1.2.7 Acessórios**

Este dispositivo é entregue como padrão com os seguintes acessórios:

- Cabo Mini-USB 2m

O dispositivo está em contacto com o paciente através de peças aplicadas, algumas das quais podem ser fornecidas pela Électronique du Mazet. Estes acessórios podem ser de utilização única ou reutilizáveis.

A utilização de acessórios não recomendados pelo fabricante não implica a sua responsabilidade

Lista de acessórios compatíveis:

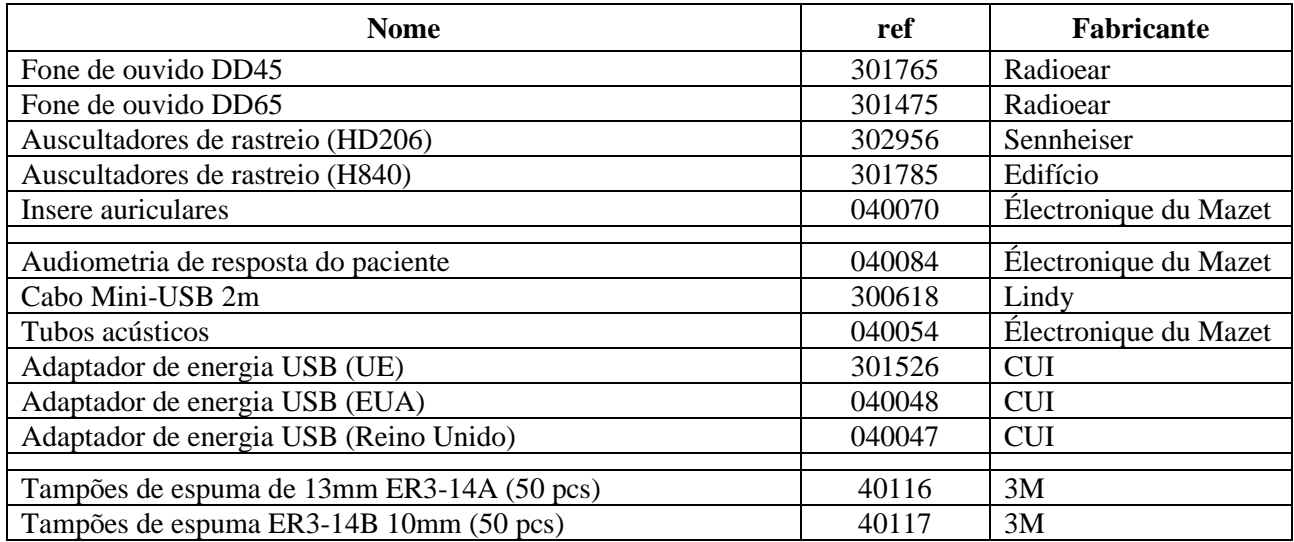

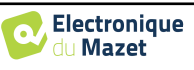

## <span id="page-6-0"></span>**1.3 Avisos**

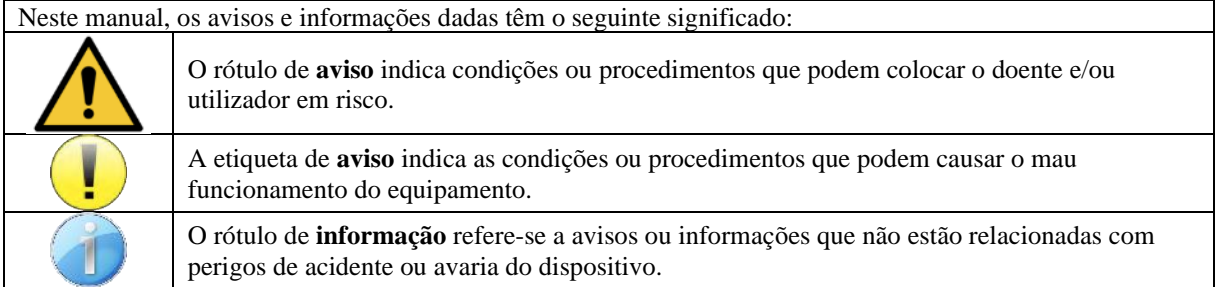

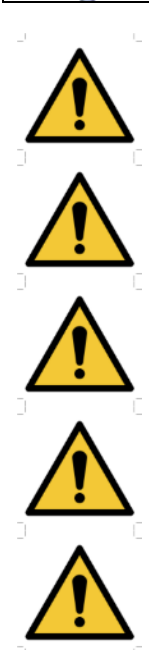

**ATENÇÃO**: O dispositivo deve ser manuseado por um operador qualificado (pessoal hospitalar, médico, etc.). O paciente não deve entrar em contacto com o dispositivo a não ser através dos acessórios.

**ATENÇÃO**: O dispositivo deve ser ligado a um computador com uma fonte de alimentação médica certificada (duplo isolamento de acordo com a norma ISO 60601-1).

**CUIDADO**: Não são permitidas alterações ao dispositivo. É estritamente proibido abrir a caixa do dispositivo.

**ATENÇÃO**: O dispositivo está em conformidade com as normas de compatibilidade electromagnética aplicáveis. Se tiver interferências ou outros problemas com outro dispositivo, contacte a Électronique du Mazet ou o distribuidor para obter aconselhamento sobre como evitar ou minimizar o problema.

**CUIDADO**: O funcionamento na proximidade (por exemplo, 1 m) de ondas curtas ou terapia de microondas EM DEVICES pode causar instabilidades na potência de saída do ESTIMULADOR.

**CUIDADO**: O dispositivo deve ser utilizado com os acessórios determinados pelo fabricante para ser compatível com o dispositivo (ver [1.2.7\)](#page-5-4).

**ATENÇÃO**: O dispositivo não deve ser acessível ao paciente. Não deve ser colocado em contacto com o doente.

**CUIDADO**: o computador nunca deve estar localizado num espaço acessível ao paciente.

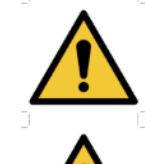

**CUIDADO**: Não se esqueça de seguir as instruções de manutenção listadas no capítulo **[7.](#page-43-0) [Manutenção e assistência](#page-43-0)**.

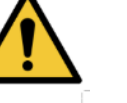

**ATENÇÃO**: A bateria só pode ser substituída por técnicos da Électronique du Mazet ou pelos seus distribuidores.

O dispositivo recolhe dados. É da responsabilidade do utilizador aplicar e cumprir o Regulamento Geral de Protecção de Dados do Parlamento Europeu 2016/679. Ao regressar ao serviço pós-venda, o utilizador deve apagar os dados para que não sejam divulgados.

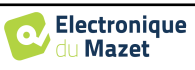

## <span id="page-7-0"></span>**1.4 Riscos residuais**

As peças aplicadas demasiado antigas ou de má qualidade podem prejudicar a qualidade do contacto com o paciente e causar desconforto. Assegure-se de mudar regularmente as peças.

Os micróbios ou vírus podem ser transmitidos de um paciente para outro através das partes aplicadas. Certificar-se de que as condições de higiene recomendadas pelo fabricante da peça aplicada são observadas.

Se entrar água no dispositivo, este pode não funcionar correctamente. Neste caso, desligar o dispositivo e desligar os cabos. Em qualquer caso, evite a presença de água nas proximidades do dispositivo.

### <span id="page-7-1"></span>**1.4.1 Parar o dispositivo durante o funcionamento**

No caso do dispositivo ser desligado durante o seu funcionamento,

- No modo autónomo: a medição em curso irá parar; a poupança contínua dos dados medidos evita a perda das medições feitas até esse ponto.

- Quando ligado ao computador: o computador guarda continuamente os dados, a medição pode ser guardada antes de fechar o software.

### <span id="page-7-2"></span>**1.4.2 Caso especial de utilização**

Não foram identificados casos específicos. Ver secçã[o1.2.4](#page-5-1) para contra-indicações.

## <span id="page-7-3"></span>**1.5 Instalar o dispositivo**

Verifique se o dispositivo não está danificado; se tiver quaisquer dúvidas sobre a integridade do dispositivo e o seu correcto funcionamento, contacte a Électronique du Mazet ou o seu distribuidor.

Se o dispositivo tiver sido armazenado num local frio e houver risco de condensação, deixar o dispositivo descansar durante pelo menos 2 horas à temperatura ambiente antes de o ligar.

Antes de utilizar o dispositivo pela primeira vez, é aconselhável limpá-lo e aos seus acessórios, ver **[7. Manutenção e](#page-43-0)  [assistência](#page-43-0)**.

### <span id="page-7-4"></span>**1.5.1 Carregamento do dispositivo**

O dispositivo é entregue com um cabo USB. Há duas maneiras de carregar o seu dispositivo, através de um computador ou através do adaptador de corrente USB (ver [1.2.7\)](#page-5-4). Uma vez ligado, o carregamento começa automaticamente e é exibido um logótipo de ficha eléctrica na barra de título . Este logótipo aparece a cinzento quando a AUDIOSCHOOL está a carregar e a verde quando a bateria está totalmente carregada.

A bateria do dispositivo é carregada antes do envio, contudo recomenda-se que seja carregada antes da primeira utilização (aconselhamos a carregar durante 12 horas antes da primeira utilização).

Ao utilizar a solução de ligar o dispositivo a um computador através do cabo USB, o carregamento será mais lento do que através de um adaptador de alimentação USB (ver [1.2.7\)](#page-5-4).

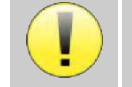

É preferível carregar/descarregar a bateria tão completamente quanto possível para assegurar uma longa vida útil. Carregar o dispositivo até à sua capacidade máxima e só o carregar quando tiver atingido um nível crítico de bateria.

Para desligar o dispositivo da fonte de alimentação, o adaptador de alimentação USB deve ser desligado.

## <span id="page-7-5"></span>**1.6 Símbolos utilizados**

**Painel frontal** (difere consoante o dispositivo) **AUDIOSCHOO** Nome do dispositivo

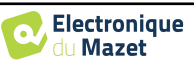

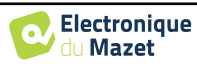

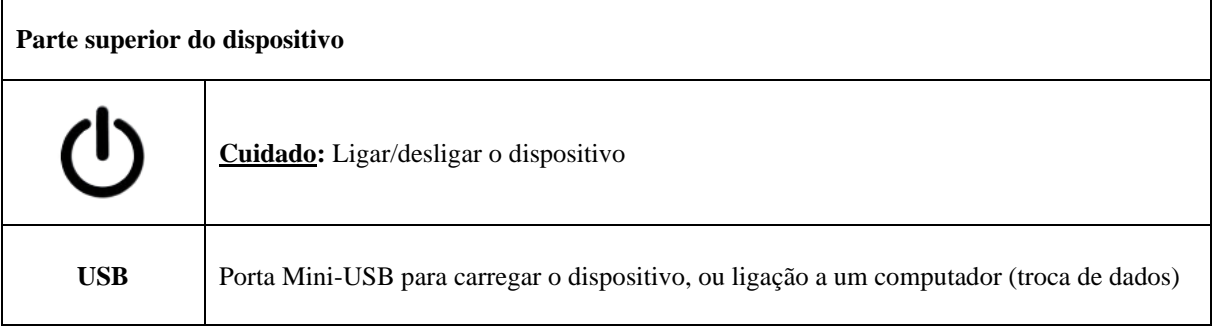

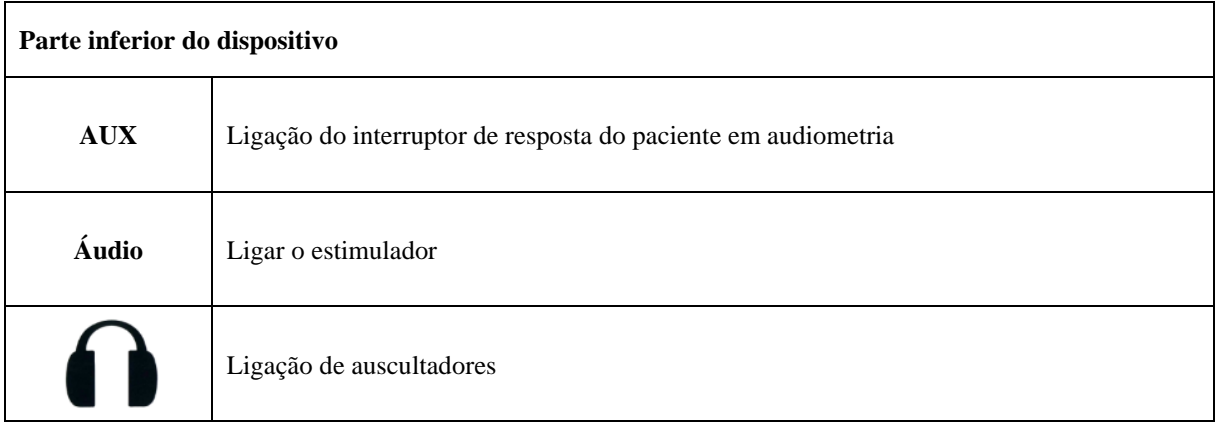

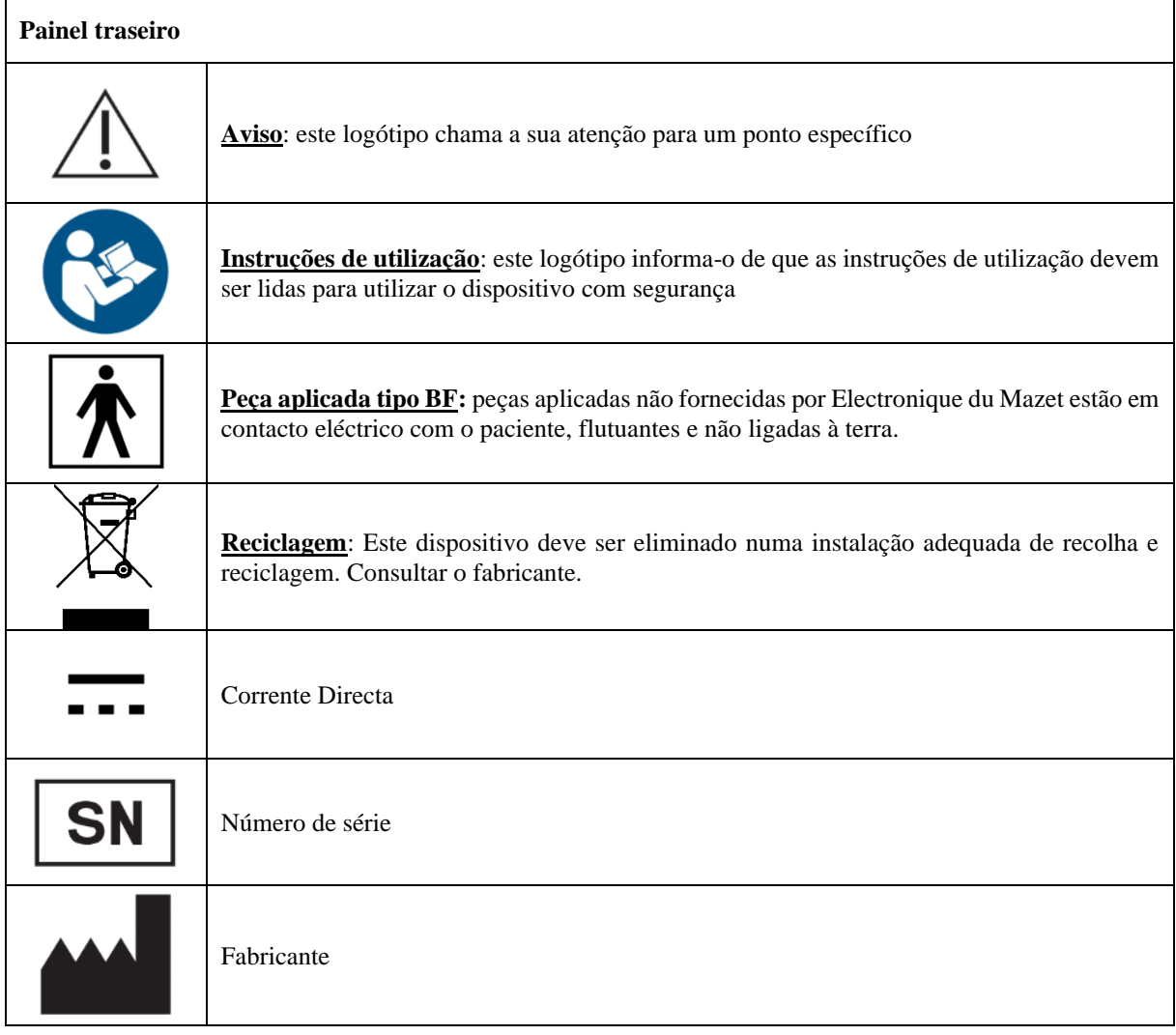

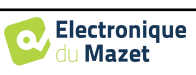

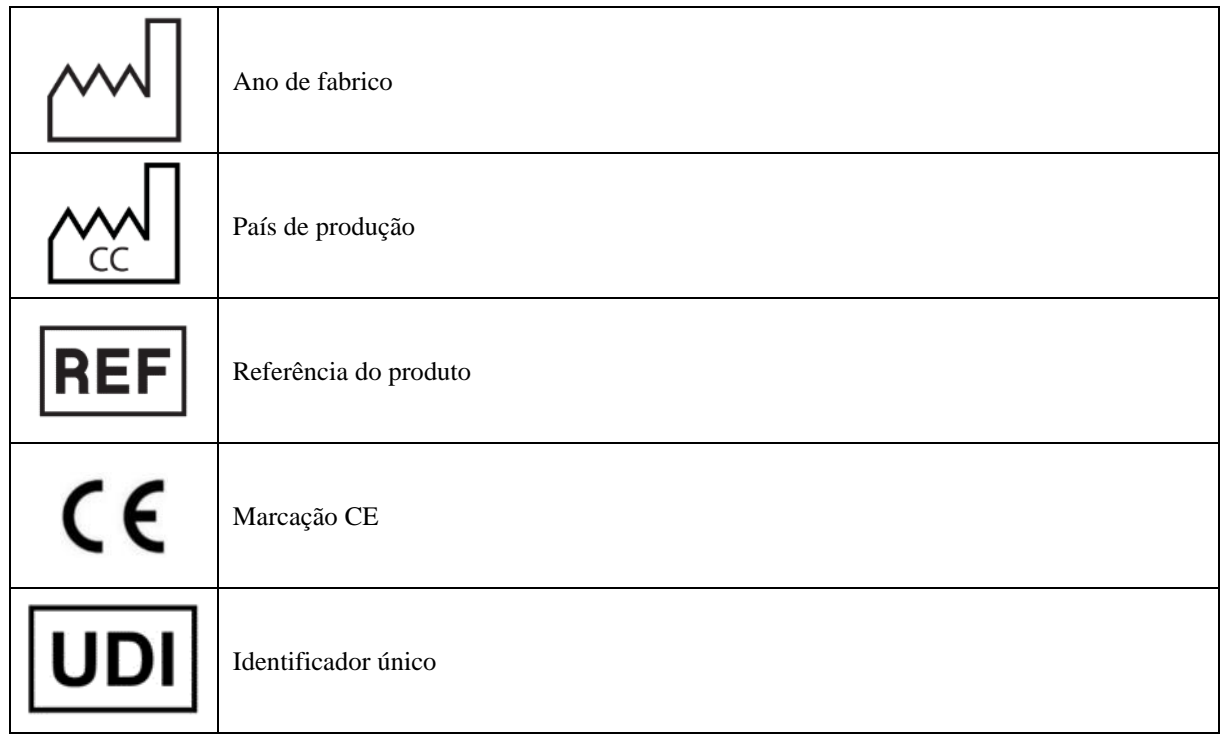

## <span id="page-10-0"></span>**1.7 Etiqueta da placa de identificação**

As informações e especificações são dadas no verso de cada dispositivo numa placa de identificação.

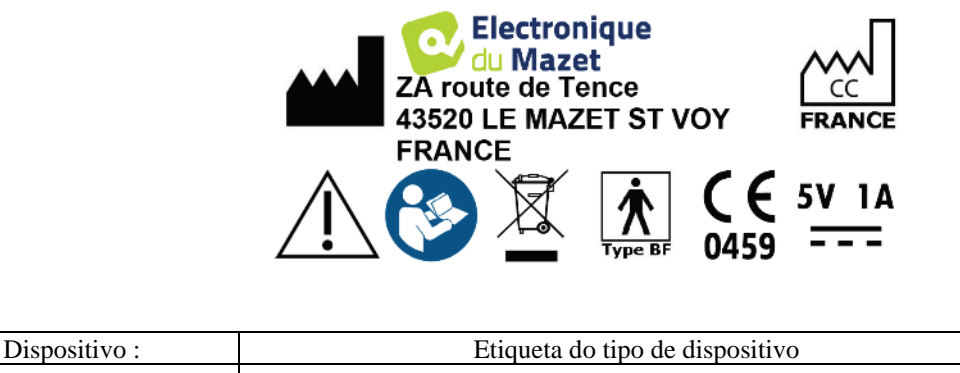

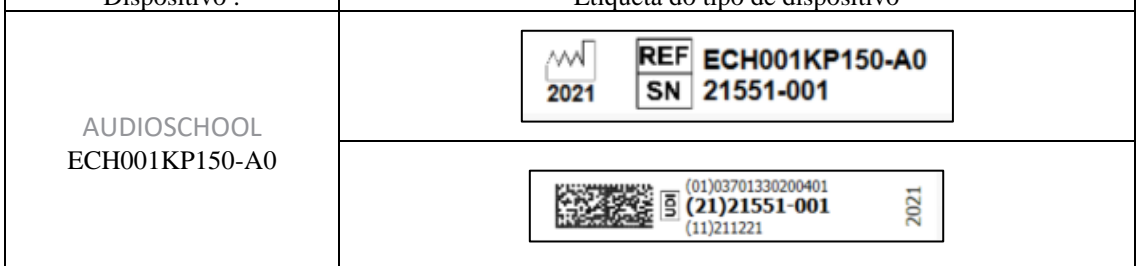

## <span id="page-10-1"></span>**1.8 Confidencialidade dos dados dos doentes**

Na sua versão standard, o dispositivo recolhe dados. É da responsabilidade do utilizador aplicar e cumprir o Regulamento Geral de Protecção de Dados 2016/679 do Parlamento Europeu. Ao regressar ao serviço pós-venda, o utilizador deve apagar os dados dos doentes do dispositivo, para que não sejam divulgados. O utilizador tem a possibilidade de fazer uma cópia de segurança dos dados, guardando-os no software ECHOSOFT (ver parágraf[o 6.3.2\)](#page-31-2) antes de eliminar os pacientes do dispositivo (ver parágrafo [6.3.3.2\)](#page-33-1).

A este respeito, o dispositivo AUDIOSCHOOL destina-se a ser utilizado apenas por profissionais de saúde autorizados. A fim de assegurar a confidencialidade dos dados dos pacientes e de impedir a divulgação a terceiros não autorizados, pode ser definida uma palavra-passe quando o dispositivo é iniciado. Consulte por favor a secção [2.1.3p](#page-12-4)ara mais informações.

ı

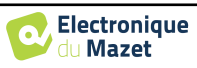

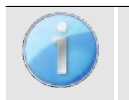

**ECHODIA** aconselha-o a renovar regularmente a senha do seu dispositivo. É também aconselhável activar o mecanismo de bloqueio dos computadores em que instalou o software ECHOSOFT após um curto período de inactividade.

## <span id="page-11-0"></span>**1.9 Ciber-segurança**

Na sua versão standard, o dispositivo é compatível com o software ECHOSOFT.

Dado que o dispositivo e o software são sistemas baseados em computadores que estão integrados em sistemas de informação maiores, algumas regras e boas práticas devem ser implementadas para garantir a segurança dos pacientes e dos utilizadores.

A Électronique du Mazet não fornece nem controla o ambiente operacional dos seus produtos, pelo que é da responsabilidade do profissional assegurar que as seguintes recomendações sejam seguidas.

### <span id="page-11-1"></span>**1.9.1 Boas práticas para a segurança informática**

-Mantenha o seu software actualizado, incluindo o sistema operativo (Windows ou MacOs)

-Utilizar contas do sistema operativo para gerir o acesso.

-Utilizar palavras-passe fortes para aceder a contas.

-Travar o computador quando não estiver a ser utilizado.

-Back up the ECHOSOFT database regularly (ver 5.4.1).

-Verifiquem a autenticidade de qualquer software de terceiros que instalem.

-Utilizar software anti-vírus e uma firewall.

-Desde que o dispositivo e o ECHOSOFT não precisam de aceder à Internet, isole o computador da rede tanto quanto possível. -Cheque o echodia.com periodicamente para ver se há actualizações disponíveis.

## <span id="page-11-2"></span>**1.9.2 Informação Técnica**

-O software ECHOSOFT é um programa Java

-Integra o seu próprio ambiente de execução java (JRE+JVM) de modo a não interferir com outro software. (instalado na mesma pasta, por defeito: *C:Ficheiros de programa (Echodia\Echosoft\jre*)

-As configurações do software bem como a base de dados são guardadas na pasta *.echosoft* da pasta do utilizador (ex: *C:\Users\romain\.echosoft*).

-O software utiliza a porta 32145 da linha de assinante (localhost / 127.0.0.1) a fim de verificar que não há várias instâncias do software lançado ao mesmo tempo.

-O software utiliza um driver USB proprietário para comunicar com o dispositivo na sua versão standard

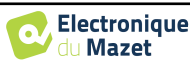

## <span id="page-12-0"></span>**Capítulo 2**

## **Informação geral sobre a utilização de**  AUDIOSCHOOL

## <span id="page-12-1"></span>**2.1 Arranque inicial do dispositivo**

### <span id="page-12-2"></span>**2.1.1 Ligar / arrancar**

O dispositivo pode ser ligado sem qualquer outro dispositivo ligado.

Ligue o dispositivo usando o interruptor em cima do dispositivo (se não arrancar, certifique-se de que a bateria do dispositivo está carregada)

## <span id="page-12-3"></span>**2.1.2 Calibração por ecrã táctil**

Durante o primeiro arranque, é necessária uma etapa de calibração do ecrã táctil. Aparece a seguinte janela:

Esta é uma calibração de cinco pontos do ecrã. Basta segurar o estilete nas cruzes no centro de cada um dos círculos que aparecem em sucessão.

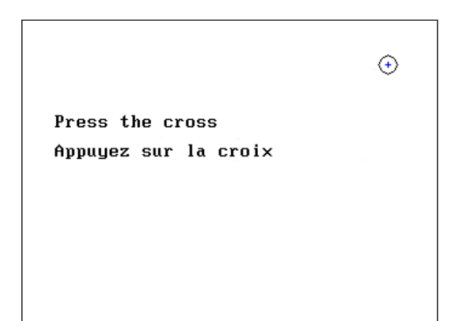

A calibração é importante para o conforto do utilizador. É fortemente recomendada a sua execução, colocando o dispositivo sobre uma mesa e utilizando o estilete.

### <span id="page-12-4"></span>**2.1.3 Senha**

Na sua versão standard, após o ecrã ter sido calibrado, aparecem as janelas de definição da palavra-passe. Se optar por definir uma palavra-passe, ser-lhe-á pedida sempre que iniciar o dispositivo. Para o fazer, clique em "Bloquear dispositivo com palavra-passe" e depois defina a sua palavra-passe, clicando em "Alterar palavra-passe". A palavra-passe deve ter entre 1 e 15 caracteres, e ser-lhe-á pedida duas vezes para se certificar de que a introduziu correctamente.

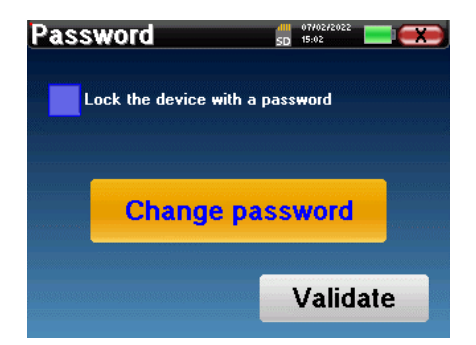

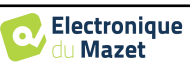

Pode aceder mais tarde à janela de configuração da palavra-passe a partir do menu "Config" e depois "Sistema". Esta janela permite-lhe alterar a palavra-passe, mas também activar ou desactivar o bloqueio. Se se esquecer da sua palavrapasse, contacte a Électronique du Mazet para receber um código de desbloqueio.

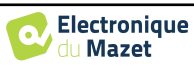

### <span id="page-14-0"></span>**2.1.4 Ecrã inicial**

### **2.1.4.1 Versão standard**

Uma vez concluída esta etapa, aparece a página inicial:

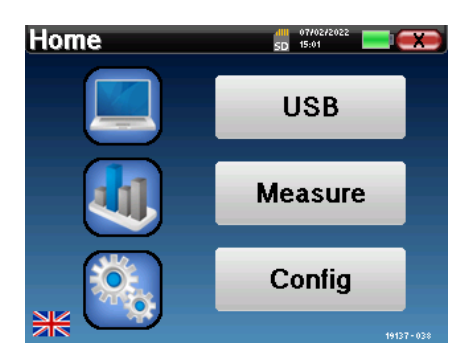

Várias informações aparecem nesta página. Contém as três principais escolhas disponíveis ao iniciar o dispositivo:

- **USB**: Permite activar a porta USB do dispositivo a fim de recuperar, armazenar e analisar as medições efectuadas com o dispositivo num computador. A activação da porta USB do dispositivo é também necessária para realizar medições a partir de um computador através do software ECHOSOFT.
- **Medida**: modo principal, permite fazer e consultar medidas.
- **Config**: configuração geral das diferentes opções do dispositivo.

A página inicial permite-lhe escolher a língua do sistema. Esta escolha é feita clicando na bandeira na parte inferior esquerda do ecrã.

No canto inferior direito está o número de série do seu dispositivo.

Uma barra de título está presente em todas as janelas do dispositivo. Da esquerda para a direita estão:

- O título da janela actual.
- O indicador de carga (Cinzento: dispositivo de carga. Verde: dispositivo carregado).
- A data e a hora.
- Nível da bateria.
- Um botão para voltar à janela anterior (no caso do ecrã inicial, desliga o dispositivo).

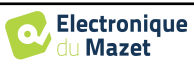

### <span id="page-15-1"></span>**2.1.4.2 Versão LITE**

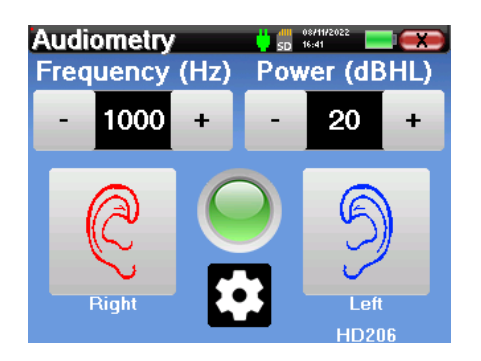

Uma barra de título está presente em todas as janelas do dispositivo. Da esquerda para a direita estão: -O título da janela actual.

-O indicador de carga (Cinzento: dispositivo de carga. Verde: dispositivo carregado).

-A data e a hora.

-O nível da bateria.

-Um botão para voltar à janela anterior (no caso do ecrã inicial, desliga o dispositivo).

O botão na forma de uma roda dentada permite ir ao menu de definições de medição (ver parágrafo 5.2), bem como ao menu de configuração, cujas diferentes categorias são descritas no parágrafo 2.2. Para o fazer, manter o botão premido durante 4 segundos, depois quando a nova janela se abrir, premir novamente o botão da roda dentada.

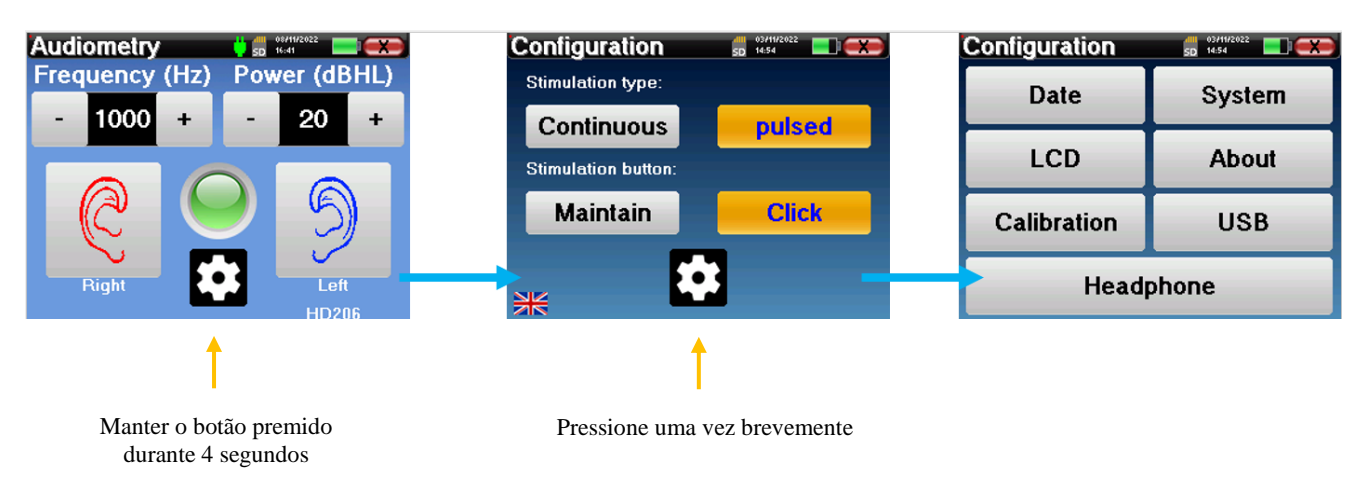

### **2.1.5 Desligar o dispositivo**

<span id="page-15-0"></span>Para desligar o dispositivo, pode clicar no botão de trás, no canto superior direito do ecrã inicial. Aparecerá uma mensagem de confirmação de desligamento:

Também é possível premir o botão de ligar no topo do dispositivo para trazer este ecrã à superfície a partir de qualquer janela do navegador.

Modo de poupança de energia: quando não mede, o dispositivo desliga-se automaticamente após 5 minutos de inactividade.

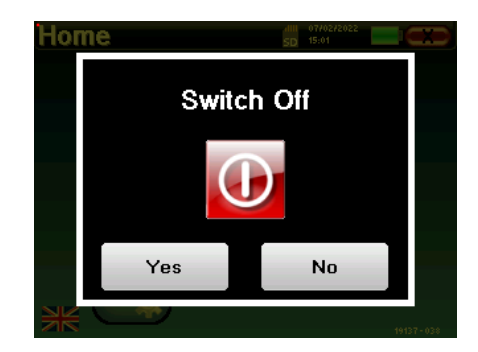

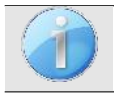

O dispositivo pode ser forçado a desligar, mantendo premido o botão de ligar/desligar no topo do dispositivo durante 4 segundos.

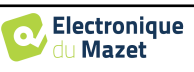

## <span id="page-16-0"></span>**2.2 Configurações gerais**

Alguns dos parâmetros gerais de funcionamento do dispositivo são configuráveis. Por exemplo, a hora, data, luminosidade e orientação do ecrã podem ser configurados. Para o fazer, basta entrar no menu de configuração a partir do ecrã inicial ou seguir o procedimento descrito em parágrafo [2.1.4.2](#page-15-1) para a versão LITE.

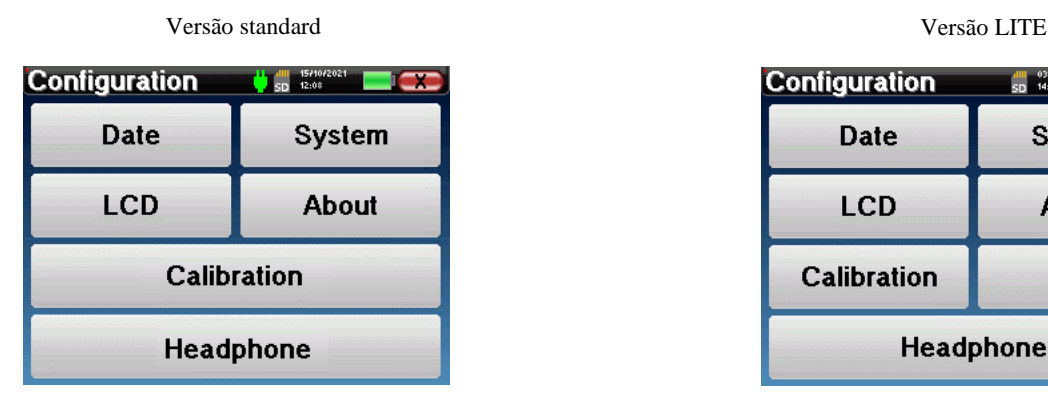

**"Data e Hora".**

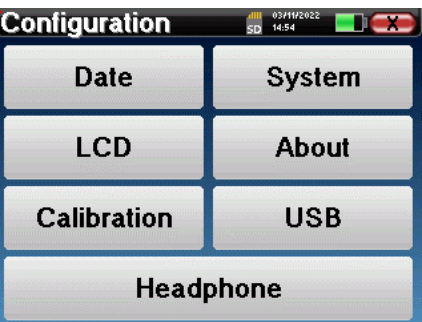

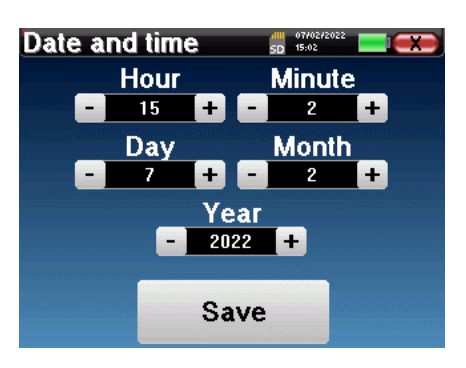

A data e a hora podem ser configuradas a partir da janela

A mudança da hora de Verão/Inverno não é automática.

O menu **"LCD"** permite ajustar a luminosidade do ecrã com um calibre ajustável. O botão **"Rotação"** permite rodar o ecrã em 180°. Isto pode ser útil dependendo do local e da posição em que o dispositivo é utilizado. Também é possível recalibrar o ecrã táctil.

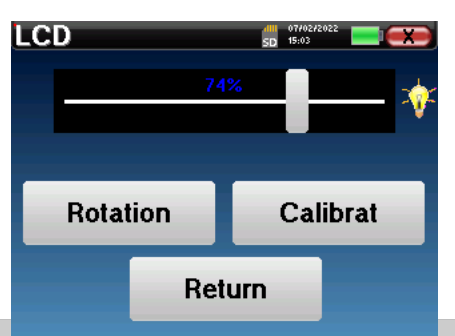

É possível que após um certo período de utilização (vários meses), o ecrã táctil possa derivar (por exemplo, o clique nos botões torna-se menos preciso). É aconselhável recalibrar o ecrã.

O menu **"Sistema"** fornece informações sobre as versões de hardware e software do dispositivo, bem como a quantidade de memória livre no dispositivo AUDIOSCHOOL.

O botão **"Data factory reset"** repõe os parâmetros de medida para os valores por defeito.

Se optar por estabelecer um bloqueio de palavra-passe, ser-lhe-á solicitado sempre que iniciar o dispositivo (ver [2.1.3\)](#page-12-4).

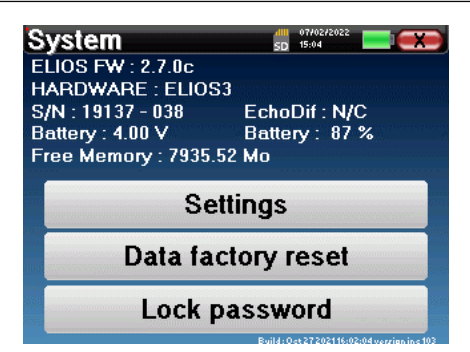

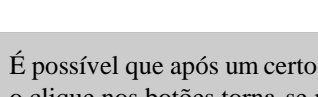

Guia do utilizador AUDIOSCHOOL ECH001XN153-A4 - 2022/09 - PT

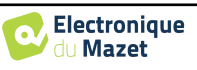

dll 07/02/2<br>SD 15:04

Automatically start the device<br>when the USB is plugged

Start the device in USB mode

Return

O botão **"Configurações"** dá acesso ao menu para activar modos de arranque optimizados para operadores que utilizam (principalmente) o dispositivo na sua versão standard ligado ao computador (ECHOSOFT). As configurações permitem que o dispositivo seja iniciado directamente em "modo USB", bem como a possibilidade de um arranque automático logo que a ligação com o computador tenha sido reconhecida.

O menu **"Sobre"** contém os dados de contacto da empresa **Électronique du Mazet**.

O menu **"Calibração"** permite-lhe consultar os valores de calibração acústica definidos no seu dispositivo.

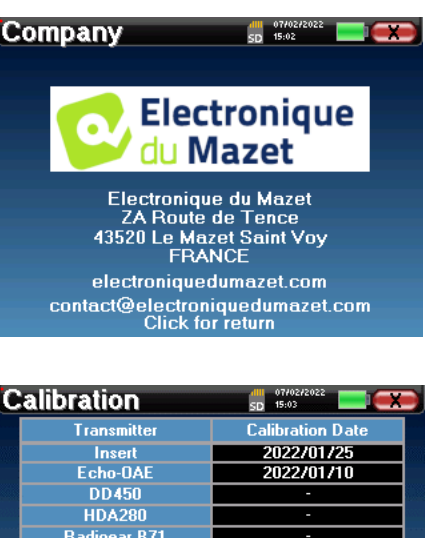

**Settings** 

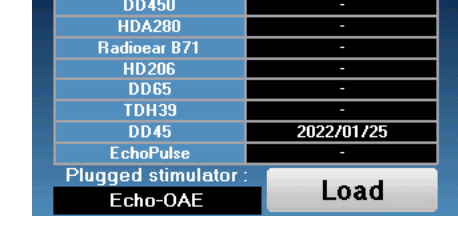

Não altere estes valores, apenas o **ECHODIA** ou o seu revendedor estão autorizados a efectuar esta calibração.

Deve ser efectuada uma vez por ano uma calibração do dispositivo AUDIOSCHOOL para garantir a qualidade das medidas. Por favor, contacte o seu distribuidor para agendar esta calibração.

Algumas destas opções requerem a alteração de uma palavra-passe. Este é o número de série do seu dispositivo, que é mostrado na parte de trás do dispositivo na linha S/N. Este número é também exibido no canto inferior direito da página inicial.

O menu "**USB"** na versão LITE permite que a porta USB do dispositivo seja activada para que o fabricante possa realizar operações de manutenção.

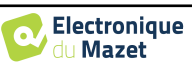

### **2.2.1 Selecção dos auscultadores ligados ao macaco**

<span id="page-18-0"></span>Na maioria dos casos, o dispositivo é entregue com apenas um headset, que está correctamente configurado na fábrica. No entanto, tem a opção de mudar o tipo de auricular que será reconhecido quando ligado ao macaco. A janela de configurações será aberta. Clique em **"Auricular"** para aceder à selecção do auricular que será reconhecido quando ligado ao macaco. Seleccione o modelo de auscultador que irá utilizar e clique em **"Guardar"**.

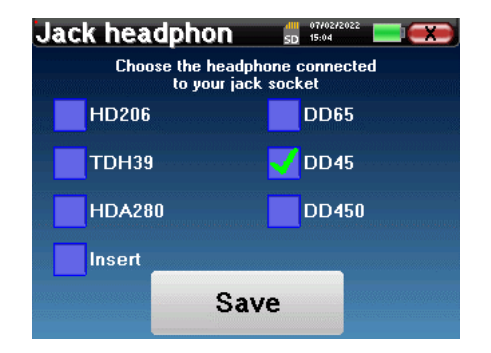

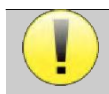

Nunca ligue um auricular que não tenha sido calibrado para o seu dispositivo!

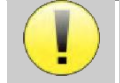

É extremamente importante escolher o modelo correcto de auscultadores para assegurar que a calibração é correctamente tida em conta ao utilizá-lo.

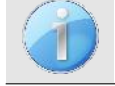

Os estimuladores ligados à entrada **"Audio"** são automaticamente reconhecidos pelo dispositivo.

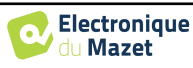

## <span id="page-19-0"></span>**Capítulo 3**

# **Introdução e instalação do paciente**

**A audiometria de tons puros** é o teste de audição básico. Este teste permite uma verificação rápida de toda a cadeia de transmissão de som para o cérebro de uma forma discriminatória. A medida é obtida através da emissão de uma onda sonora calibrada por frequência, cuja potência é reduzida desde que o paciente a ouça. Os sons são emitidos por um estimulador acústico num ouvido e depois no outro.

O AUDIOSCHOOL proporciona um teste simples, fiável e rápido da acuidade auditiva de um paciente numa gama de frequências entre 125Hz e 8kHz. Esta gama de frequências corresponde à da fala. A interpretação do resultado é facilmente feita através de uma tabela com caixas coloridas de acordo com o limiar auditivo do paciente. Além disso, o aparelho permite efectuar uma pesquisa do limiar auditivo e exibir o audiograma correspondente.

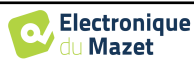

## <span id="page-20-0"></span>**3.1 Material**

Para realizar uma medida de **audiometria de** tom puro, é necessário o seguinte equipamento:

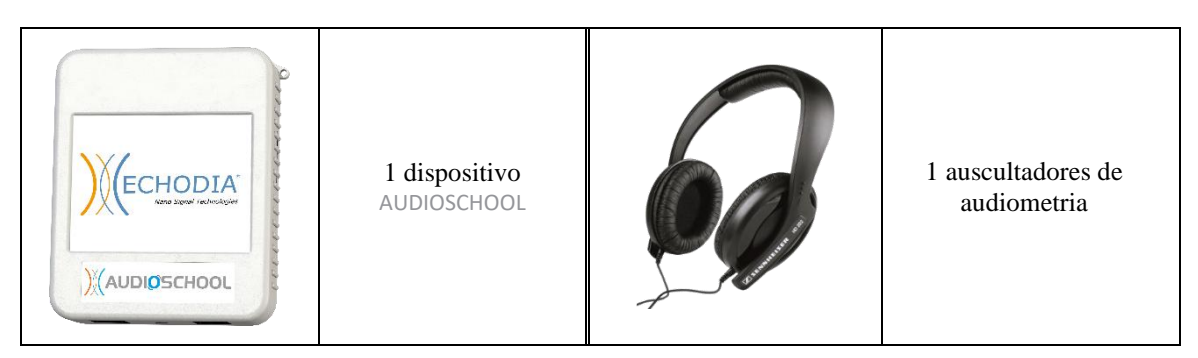

• Ligar o auricular de audiometria ao conector "Audio" ou à tomada $\bigcap$  do dispositivo AUDIOSCHOOL.

## <span id="page-20-1"></span>**3.2 Criado do paciente**

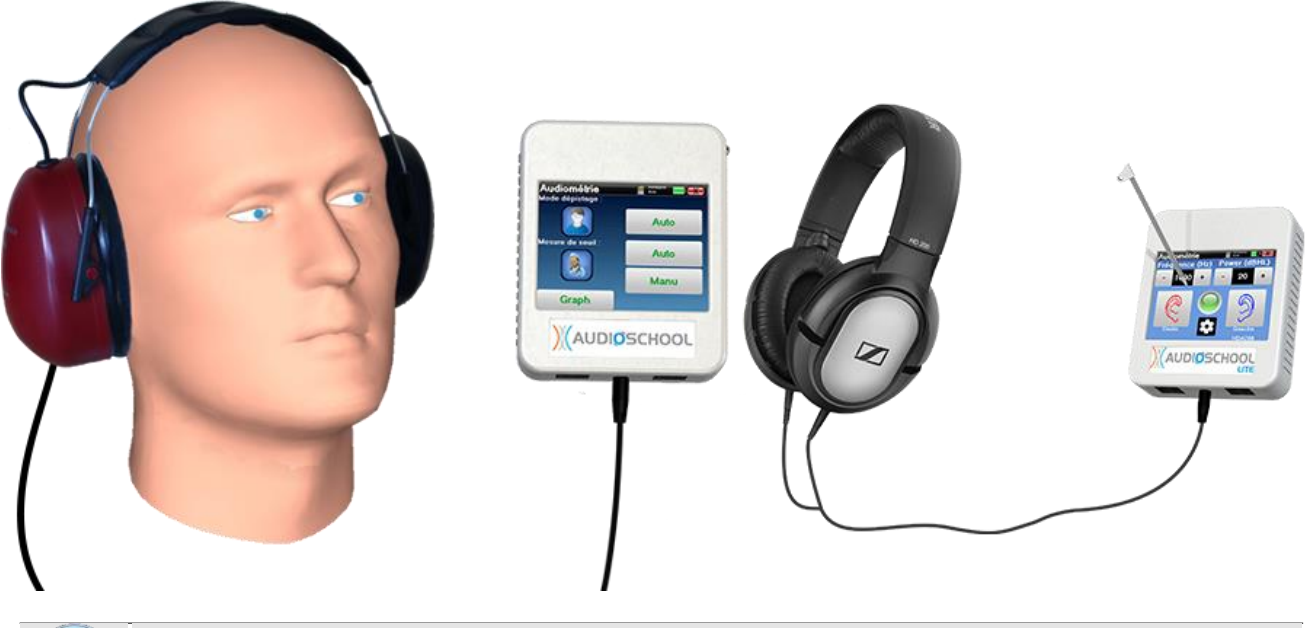

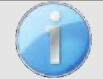

Utilizar um otoscópio para assegurar que o canal auditivo não seja bloqueado pela cera dos ouvidos. Este procedimento deve ser levado a cabo por uma pessoa qualificada.

- Explicar ao doente o procedimento para a realização de uma audiometria,
- Colocar o auricular de audiometria na cabeça do paciente.

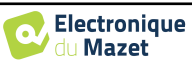

## <span id="page-21-0"></span>**Capítulo 4**

# **Medida em modo ambulatório , versão standard**

## **4.1 Gestão de pacientes**

<span id="page-21-1"></span>O dispositivo AUDIOSCHOOL permite uma boa organização das medidas graças ao seu avançado sistema de gestão de pacientes.

Na página inicial, seleccione o modo **"Medir"**: isto dálhe a opção de procurar um paciente existente ou de criar um novo paciente.

### <span id="page-21-2"></span>**4.1.1 Criar um paciente**

Ao criar um novo paciente, são solicitadas quatro informações: **nome**, **nome próprio**, **data de nascimento** e **sexo**.

Para introduzir esta informação, basta clicar no campo requerido e o teclado aparecerá no ecrã.

É possível utilizar um teclado numérico clicando na tecla **"123" no** canto inferior esquerdo.

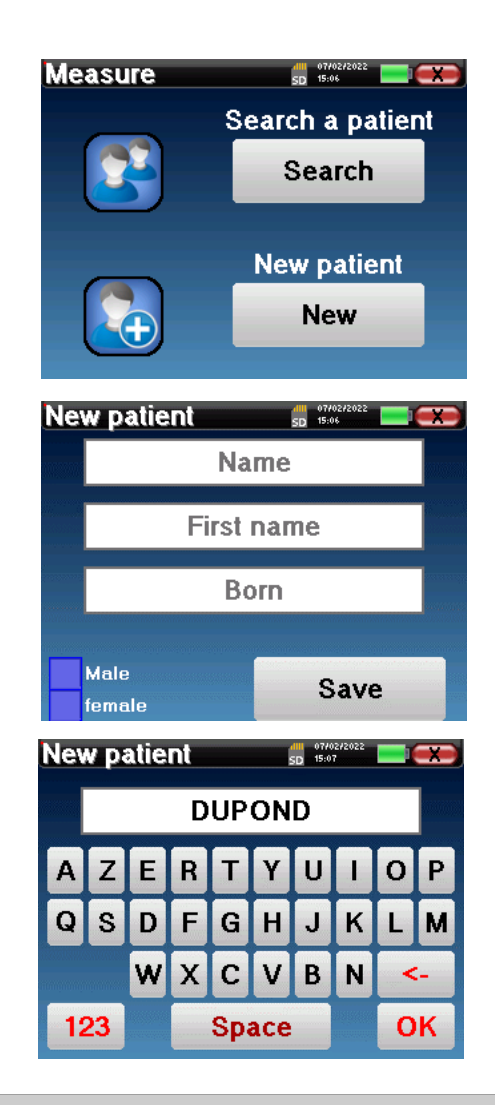

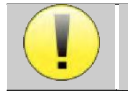

A introdução da **data de nascimento** e do **sexo do** paciente permite rastrear as normas audiométricas.

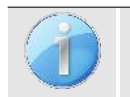

Para criar um novo paciente, é imperativo indicar um **Nome** e um **Primeiro Nome.** Note-se que ainda é aconselhável introduzir a data de nascimento para permitir ao ECHOSOFT organizar os pacientes na base de dados.

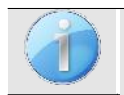

O formato de entrada da data deve estar no formato **DD/MM/AAAAA**. O dispositivo AUDIOSCHOOL formata automaticamente a entrada.

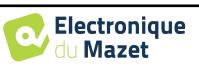

Aqui, a informação do paciente é breve. Poderá preencher mais detalhes ao exportar os dados para o software ECHOSOFT. Consulte por favor o parágrafo [6.3](#page-31-0)

### **4.1.2 Acompanhamento dos pacientes**

<span id="page-22-0"></span>Uma vez criado um paciente, o seu registo é guardado no cartão de memória. É então possível encontrá-lo, clicando no botão **"Procurar".**

É apresentado um quadro com a lista de pacientes ordenados por ordem inversa dos seus registos (o último paciente adicionado aparece no topo da lista).

A lista de pacientes é apresentada com o seu nome, nome próprio e data de nascimento. É possível pesquisar clicando na lupa na parte inferior do ecrã.

Para seleccionar um paciente, clicar na linha correspondente. Uma nova página aparecerá com os detalhes do paciente.

Agora tem a opção de tomar uma nova medida ou visualizar medidas anteriormente guardadas.

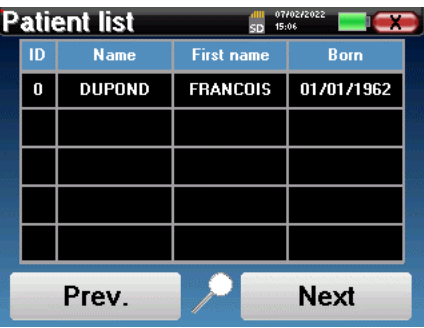

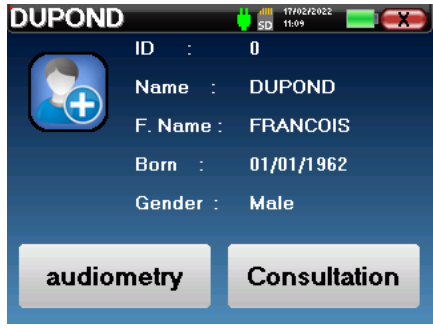

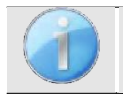

Se o paciente ainda não tiver uma medida associada, apenas o botão **"Diagnóstico"** é visível.

O botão **"Consulta"** dá acesso a uma tabela de medidas que permite voltar aos diagnósticos previamente feitos para este paciente.

A fim de encontrar as medidas do paciente seleccionado, são apresentadas as suas principais informações (tipo, data, hora e ouvido).

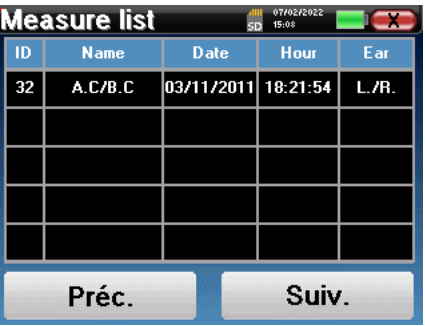

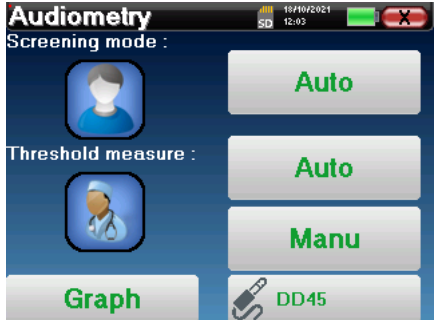

O botão **"Diagnóstico"** é utilizado para iniciar uma nova medida.

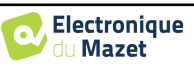

## <span id="page-23-0"></span>**4.2 Audiometria**

Consulte o parágrafo [4.1](#page-21-1) para instruções sobre como criar um paciente e iniciar uma nova medida.

Quando se inicia um novo diagnóstico, aparece a janela de configuração. Permite-lhe escolher entre três modos de diagnóstico. O botão **"Gráfico"** permite visualizar o gráfico das curvas actuais em qualquer altura. O último botão permite ver qual o estimulador activo e **alternar entre as duas saídas de áudio**.

### <span id="page-23-1"></span>**4.2.1 Modos automáticos**

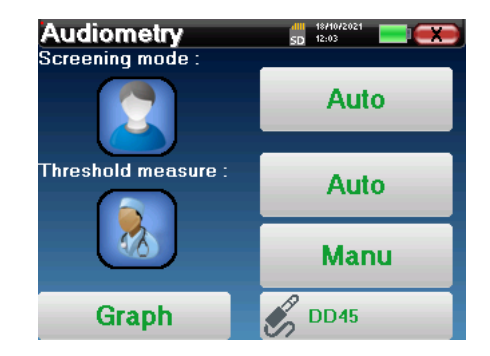

### **4.2.1.1 Modo de rastreio vs. Medição automática do limiar**

O modo de medida automática do limiar procura o limiar auditivo de um paciente numa gama de frequências préseleccionada. O dispositivo executa transições automáticas de potência (utilizando o método do limiar ascendente) e transições de frequência. Ao longo do teste, o dispositivo exibe a potência e frequência de estimulação actuais. Este modo permite ao operador realizar facilmente uma medida precisa da capacidade auditiva do paciente.

No modo de rastreio, os limiares de audição não são verificados, apenas se o limiar está acima ou abaixo do valoralvo. A potência inicial e o valor-alvo são seleccionados no menu "**Definições"**. O teste começa com a potência sonora seleccionada e é aumentado em 5dB até ser obtida uma resposta do paciente. Quando o paciente valida uma frequência, o teste passa para a frequência seguinte. Isto permite uma triagem de ambos os ouvidos em menos de um minuto.

#### **4.2.1.2 Estabelecer a medida**

Clicar em **"Selecção de Frequência"** para pré-configurar as frequências a serem digitalizadas durante o teste. Uma vez escolhidas as frequências, clicar em **"OK"** para validar.

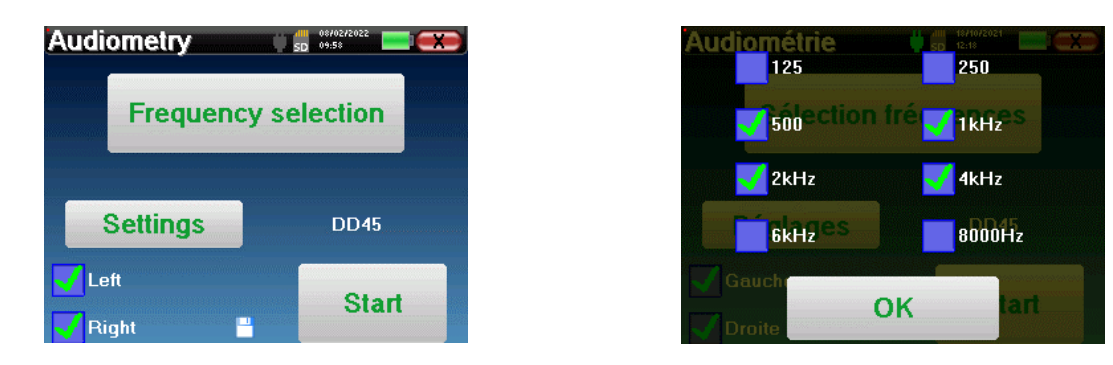

O ícone da pequena disquete na parte inferior deste ecrã é utilizado para guardar as frequências seleccionadas acima.

O botão "**Settings"** abre uma janela que lhe permite definir a potência inicial dos protocolos automáticos, o nível de ruído de mascaramento e a potência alvo para validar o rastreio. Clique em "**OK"** para confirmar.

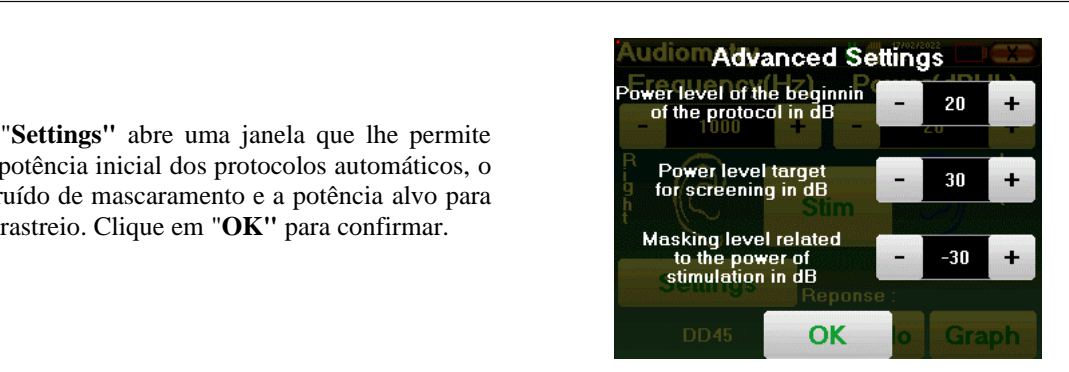

Depois de seleccionar a orelha, clicar no botão **"Start"** para iniciar a medida.

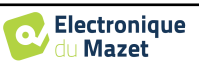

### **4.2.1.3 Procedimento de medição**

Abre-se a janela de medida da **Audiometria de Tom Puro.** O dispositivo fará automaticamente a leitura das frequências predefinidas e variará a força dos estímulos acústicos, dependendo do modo seleccionado. Um indicador vermelho intermitente no canto superior esquerdo do ecrã indica quando os estímulos estão a ter lugar.

Clicar em **"Sim"** ou **"Não",** dependendo das respostas do paciente.

Clique em **"Reiniciar"** se quiser repetir a estimulação.

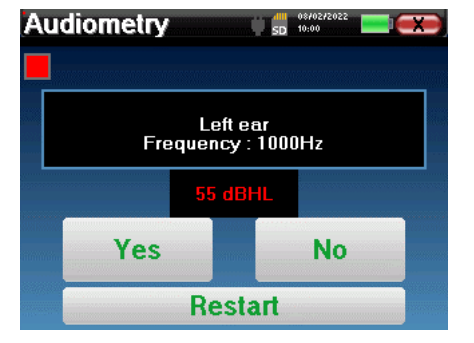

Uma vez concluído o protocolo de aquisição, a curva é construída. Tem agora a opção de guardar os dados clicando em **"Guardar"**, ou apagando-os ao deixar esta janela com o botão fechar.

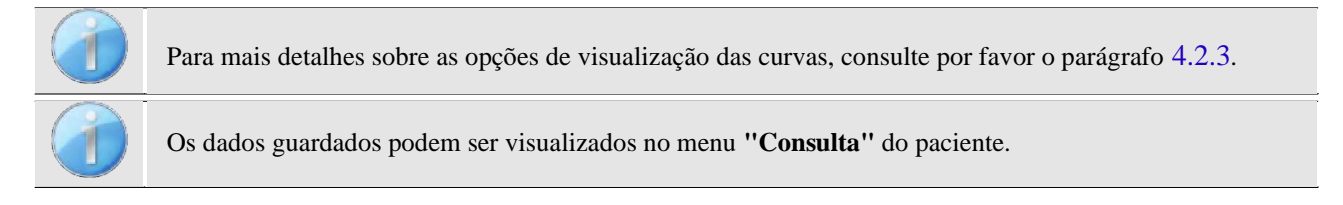

### <span id="page-24-0"></span>**4.2.2 Modo de medição manual do limiar**

O modo de medida de limiar manual permite transições manuais de potência e frequência. Este modo permite, portanto, que o médico execute um protocolo de teste livremente.

#### **4.2.2.1 Procedimento de medição**

A janela abaixo abre-se: permite definir os parâmetros de estimulação.

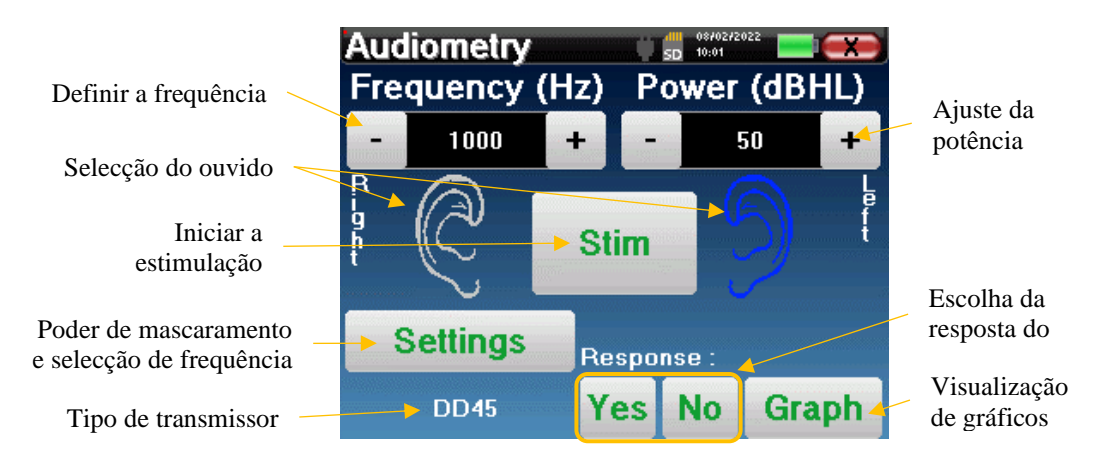

Para cada estímulo (iniciado com o botão **"Stim)"**, indicar com **"Sim"** ou **"Não"** se o paciente ouve o estímulo para que a curva seja construída correctamente.

Clique em **"Gráfico"** para ver a curva em qualquer altura. Terá então a opção de **guardar** os dados, clicando em **"Guardar"**, apagá-los deixando a janela graças ao botão fechar ou **continuar** a medida, clicando numa das caixas da tabela de resumo.

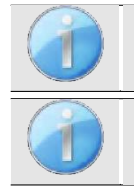

Para mais detalhes sobre as opções de visualização das curvas, consulte por favor o parágrafo [4.2.3](#page-25-0).

Os dados guardados podem ser visualizados no menu **"Consulta"** do paciente.

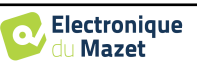

#### Consulte o parágrafo [4.1](#page-21-1)para mais detalhes sobre a gestão de pacientes. Melhores limiares do que a média Limiar normal de audição em Teste de rastreio bem sucedido Paciente com audição relação à idade e sexo Teste de rastreio falhado Audição de limiares subnormais **Audiometry Audiometry Audiometry**  $\frac{1}{2}$   $\frac{dH}{d\Omega}$   $\frac{17702}{46.46}$ **The State** Normal hearing Male at 60 years old Left **Right**  $125$  250 500  $1K$  $2K$  $4K$  $6K$ 8K aerial Left  $20$  $20$  $20$  $20$  $20$ 20 20 20 mastoid 30 20  $20\,$ 20 **Right** 40 40 40 30 front **DD45**  $L/R.$ **Table** Graphic **Save Save**  $L/R.$ **Table** Save Escolha da selecção Escolha do modo de da orelha da orelha da orelha da orelha da orelha da orelha da orelha da orelha da orelha da orelha da orelha da orelha da orelha da orelha da orelha da orelha da orelha da orelha da orelha da orelha da visualização

### <span id="page-25-0"></span>**4.2.3 Consulta da medida**

A apresentação tabular permite ver imediatamente as frequências para as quais o limiar auditivo do paciente é demasiado elevado. Pode clicar nas caixas para reiniciar uma medida em modo manual com os parâmetros predefinidos (ouvido, frequência, potência).

O gráfico contém várias peças de informação:

- A curva azul com cruzes representa a medida de condução do ar na orelha esquerda.
- A curva vermelha com círculos representa a medida de condução do ar na orelha direita.
- A escala de ordenadas representa o poder de estimulação em dB HL,
- A escala x representa a frequência em Hz,
- O fundo gráfico representa o limiar auditivo normal para este doente de acordo com a idade e o sexo .
	- 1. A área verde indica "mais" do que a audição normal,
	- 2. A área amarela indica audição normal,
	- 3. A área vermelha representa uma perda auditiva em comparação com os limiares auditivos normais.

A imagem à direita mostra a informação obtida ao clicar no gráfico

- **-** Critérios utilizados para limiares auditivos normais (sexo e idade)
- **-** Legenda dos símbolos utilizados nos gráficos
	- As curvas vermelhas com círculos representam as medidas de condução do ar tomadas no ouvido direito,
	- As curvas azuis com cruzes representam as medidas de condução do ar na orelha esquerda,
	- As linhas azuis pontilhadas com parênteses representam as medidas de condução óssea tomadas na orelha esquerda,
	- As linhas pontilhadas vermelhas com parênteses rectos representam as medidas de condução óssea tomadas na orelha direita,
	- As linhas brancas pontilhadas com parênteses vermelhos e azuis representam o teste Weber.
- **-** Estimuladores utilizados para audiometria

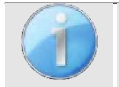

Clique no gráfico para exibir a legenda.

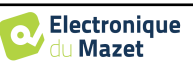

## <span id="page-26-0"></span>**Capítulo 5**

# **Medida em modo ambulatório, versão LITE**

## <span id="page-26-1"></span>**5.1 Procedimento de medição de audiometria**

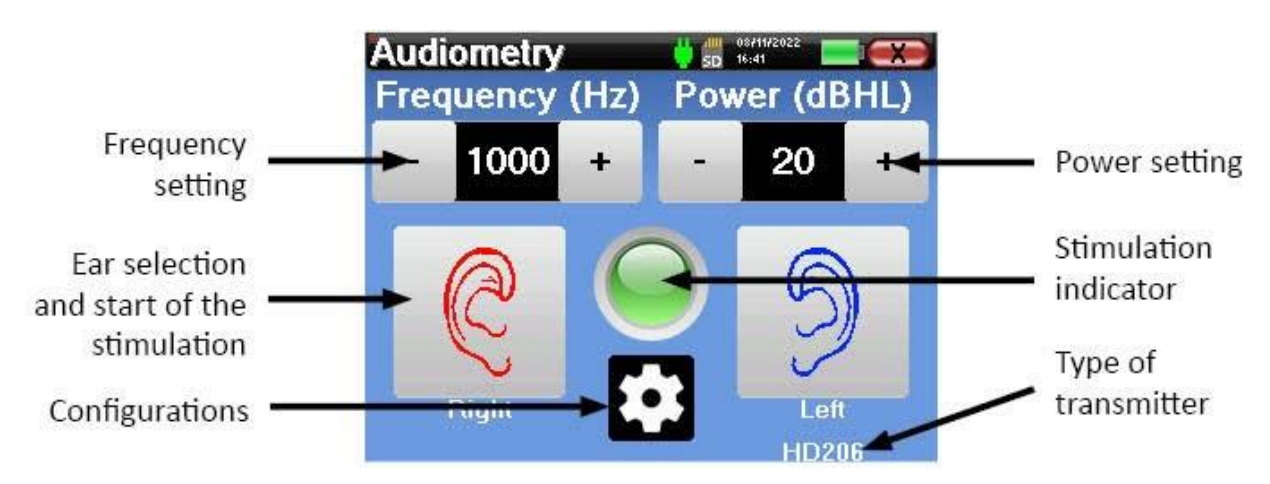

A janela abaixo abre-se: permite ajustar os parâmetros de estimulação.

Ao clicar num dos dois ouvidos, o estímulo é enviado com a frequência e potência escolhidas. A luz indicadora no centro do ecrã fica vermelha quando o som é enviado. Repetir os estímulos com potência decrescente até o paciente já não ouvir o som. Pode anotar a última potência ouvida na frequência em questão no bloco de notas do audiograma. Continuar até à construção completa da curva audiométrica.

## <span id="page-26-2"></span>**5.2 Alteração dos parâmetros de medição**

O botão sob a forma de roda dentada permite ir ao menu de configuração, cujas diferentes categorias são descritas no parágrafo [2.2.](#page-16-0)

Para tal, é necessário manter o botão premido durante 4 segundos e depois a nova janela abre-se.

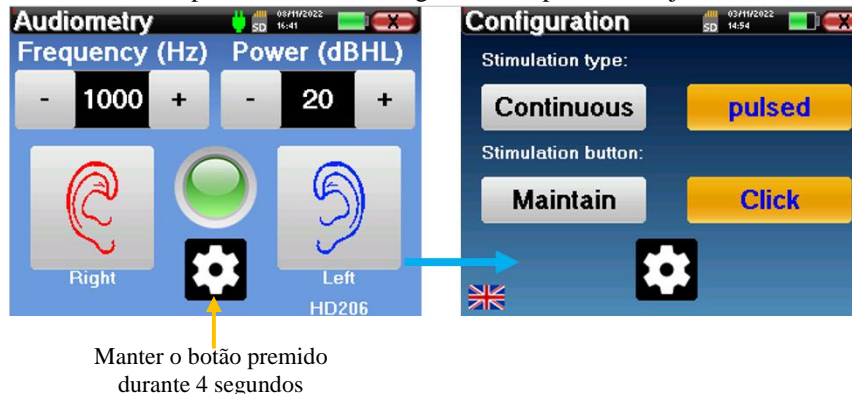

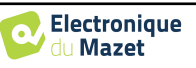

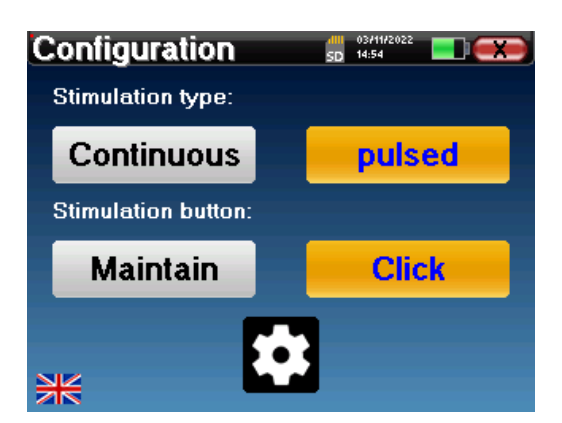

Estão disponíveis três modificações nesta página:

• Contínuo/pulsado: escolher o tipo de estimulação. A escolha activa é indicada pelo botão laranja.

• Manter/Click: se "Manter" for seleccionado, terá de manter os botões "Direita" ou "Esquerda" premidos para enviar o estímulo. A estimulação pára assim que o botão deixa de ser premido. No modo "Clique", ao clicar nos botões "Direita" ou "Esquerda", o dispositivo inicia a estimulação e pára-a automaticamente após alguns segundos. A escolha activa é indicada pelo botão laranja.

• Mudança de idioma: clique na bandeira localizada na parte inferior esquerda do ecrã para escolher o idioma do sistema

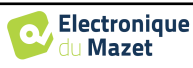

## <span id="page-28-0"></span>**Capítulo 6**

# **A utilização do software** ECHOSOFT

## <span id="page-28-1"></span>**6.1 Requisitos mínimos do sistema**

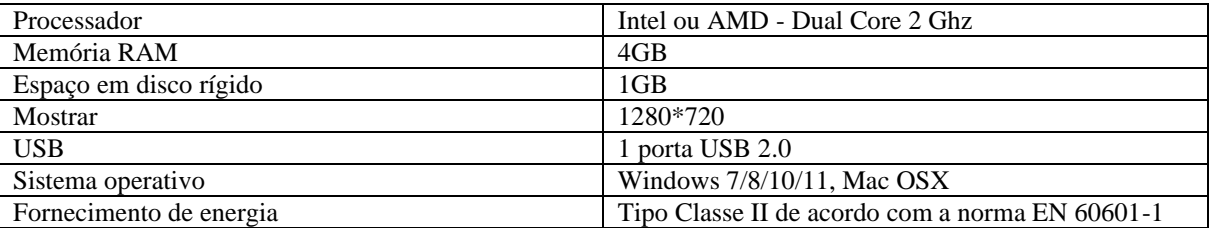

## <span id="page-28-2"></span>**6.2 Instalando**

### <span id="page-28-3"></span>**6.2.1 Instalar a aplicação**

O software ECHOSOFT é fornecido como um ficheiro executável que permite a instalação automática da aplicação no seu computador. O ficheiro de instalação do software está disponível na chave USB fornecida com o dispositivo.

No início da instalação, o utilizador deve aceitar o contrato de licença de utilização.

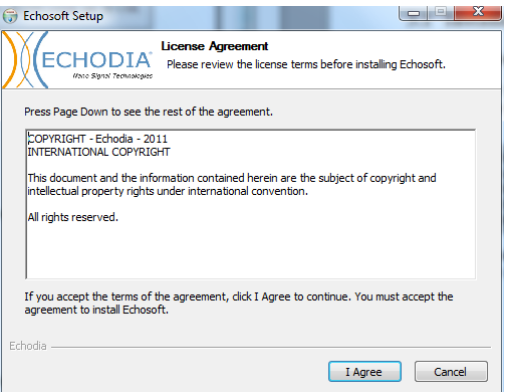

Pode então optar por colocar um ícone no menu inicial e no ambiente de trabalho.

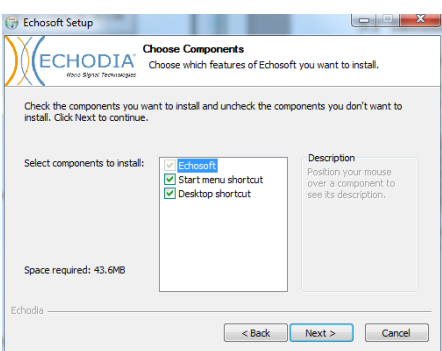

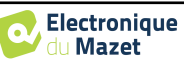

Finalmente, pode escolher o local onde os ficheiros de aplicação serão instalados (por defeito *"C:/Program Files/Echodia/EchoSoft"*).

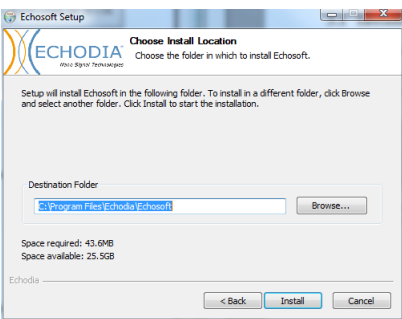

Clique em **"Instalar"** e depois em **"Fechar"** para completar a instalação.

Assim que o software for lançado, terá a seguinte janela:

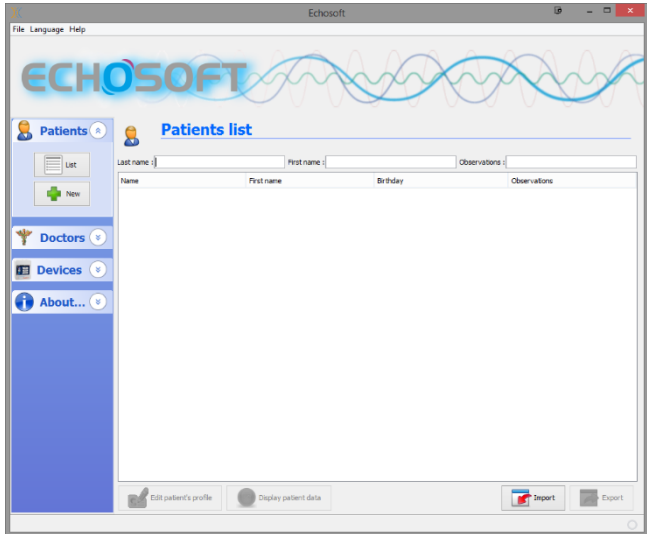

### <span id="page-29-0"></span>**6.2.2 Instalação dos drivers USB**

O dispositivo AUDIOSCHOOL está equipado com um driver genérico de armazenamento de massa USB e é, portanto, automaticamente reconhecido e instalado. Este controlador permitir-lhe-á transferir os seus dados ambulatórios para a base de dados ECHOSOFT.

Também pode utilizar a sua AUDIOSCHOOL controlando-a directamente a partir de um computador (PC ou Mac). Esta funcionalidade requer a instalação de um driver USB. Desde a versão 2.1.6.0 do ECHOSOFT, a instalação do driver é automaticamente iniciada durante a instalação do software, no entanto pode ser necessário efectuar uma instalação manual para isso, iniciar o software e depois na janela principal do software clicar em **"Dispositivos"** e depois em **"Dados".** A janela central muda, na parte inferior direita clique em **"Install USB driver"**.

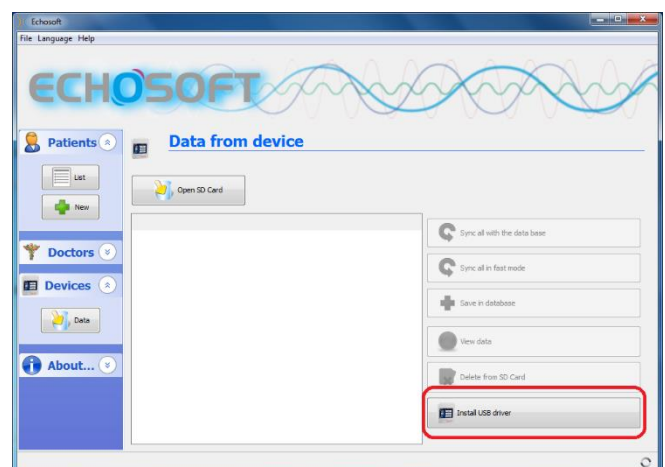

O software começa a instalar o controlador.

Uma vez concluída a instalação, é necessário desligar e voltar a ligar o dispositivo para finalizar o processo de instalação.

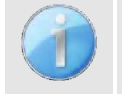

A fim de optimizar a carga da bateria da sua AUDIOSCHOOL, o ecrã desliga-se após 2 minutos quando o modo USB é activado e o dispositivo é ligado a um computador. Para voltar a ligar o ecrã, clique no botão Ligar/Desligar.

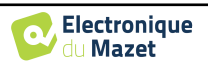

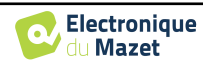

## <span id="page-31-0"></span>**6.3 Gestão de pacientes**

O software ECHOSOFT permite consultar as medidas realizadas a partir do dispositivo AUDIOSCHOOL, integra uma base de dados na qual podem ser armazenados os dados do paciente a partir das diferentes medidas.

### <span id="page-31-1"></span>**6.3.1 Criar um novo paciente**

Por defeito, a base de dados não contém quaisquer pacientes, antes que uma medida possa ser executada, deve ser criado um novo paciente. Para o fazer, clicar no botão **Novo** na caixa do **Paciente,** à esquerda do ecrã.

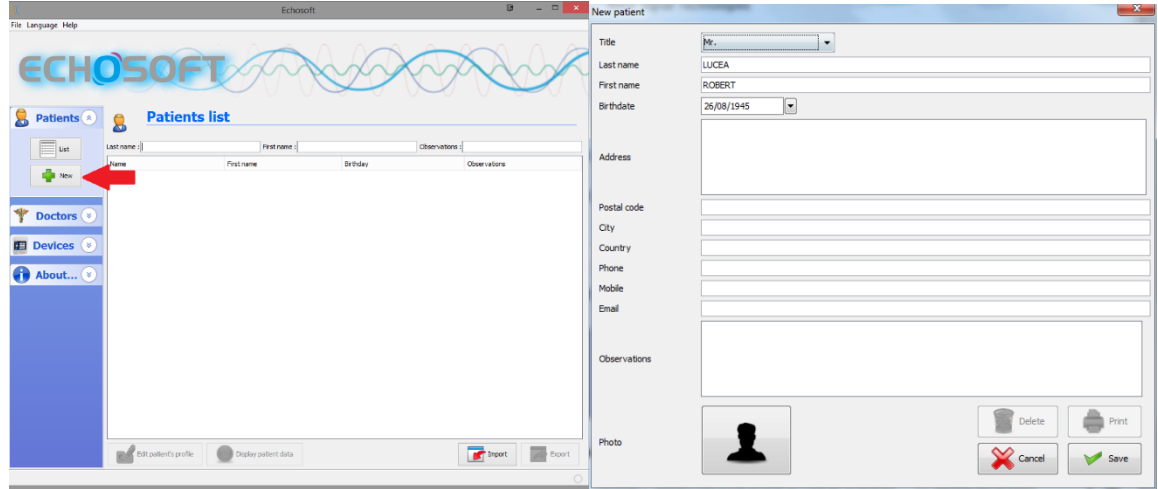

Estão disponíveis vários tipos de informação, alguns dos quais são obrigatórios, tais como título, nome, nome próprio e data de nascimento. A data de nascimento é utilizada para exibir os limiares normais de audição, pelo que é importante preenchê-la correctamente.

Toda a informação sobre um paciente pode ser editada. Para aceder ao ecrã do perfil do paciente, seleccionar o paciente e clicar no botão **Editar perfil do paciente, na** parte inferior do ecrã principal.

### <span id="page-31-2"></span>**6.3.2 Importação de um paciente**

Ligar o dispositivo ao computador a fim de importar os dados do paciente para o software ECHOSOFT.

Iniciar o dispositivo e ligá-lo ao computador através do cabo USB fornecido. No ecrã inicial seleccionar o menu **"USB"** e o dispositivo será detectado pelo computador. Quando ligar o dispositivo pela primeira vez, o driver USB será instalado automaticamente. Consulte por favor o parágrafo [6.2.](#page-28-2)

Iniciar o software ECHOSOFT. Ir para o menu **"Dispositivo"** e clicar em **"Dados"**.

Se o dispositivo estiver devidamente ligado e o controlador USB estiver a funcionar, a lista de pacientes deve ser actualizada automaticamente.

Estão disponíveis as três seguintes opções de importação:

Acrescentar um paciente à base de dados

(**"Guardar em base de dados"**).

Sincronizar todos os pacientes com a base de dados (**"Synchronise all with database"**).

Sincronizar todos os pacientes com a base de dados em modo rápido

(**"Sincronizar tudo em modo rápido"**).

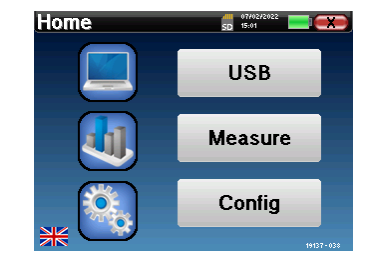

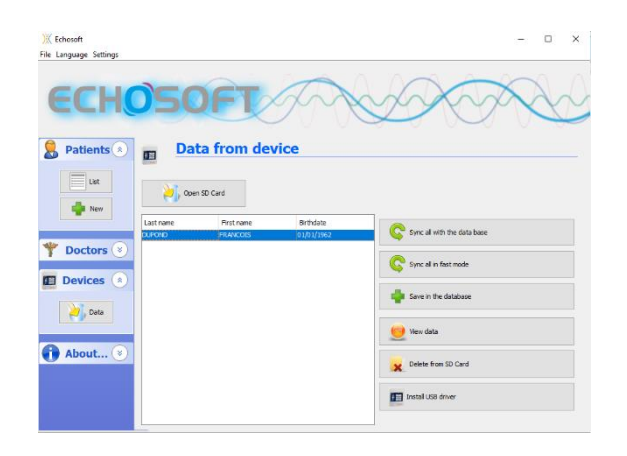

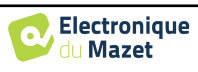

#### **6.3.2.1 Acrescentar um paciente à base de dados**

Seleccionar o(s) paciente(s) a importar da lista, depois clicar em **"Guardar na base de dados"**. O software pedir-lheá então as informações para toda a selecção antes de importar os dados.

Para registar um paciente na base de dados, é necessário indicar o médico ou o operador que executou as medidas. Se o operador já existir na base de dados, é suficiente seleccioná-lo e depois clicar em **Validar.**  Caso contrário, é possível criar um novo (ver o parágrafo sobre como criar um operador). O botão **"Cancelar"** importa o paciente, mas não associa nenhum operador às medidas

É fornecida uma ficha de informação detalhada sobre o paciente. Pode acrescentar informações tais como morada, número de telefone, etc.

Uma vez a informação introduzida e validada, uma série de processos é levada a cabo pelo software.

Se o paciente tiver sido correctamente importado, o seu nome aparece no menu **"Paciente"** do ECHOSOFT.

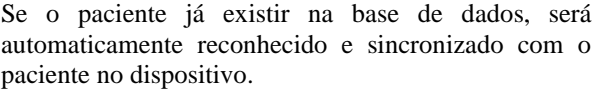

Se for provável que vários pacientes da base de dados correspondam ao paciente a importar, ECHOSOFT oferece a possibilidade de escolher o paciente correspondente ou simplesmente criar um novo paciente.

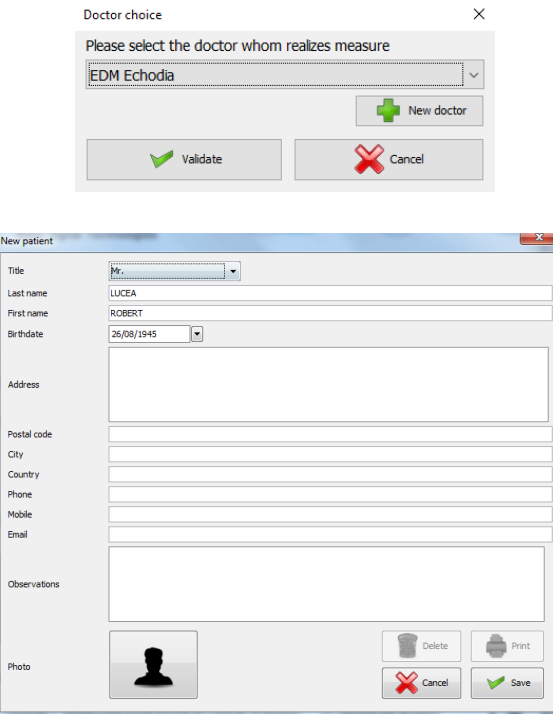

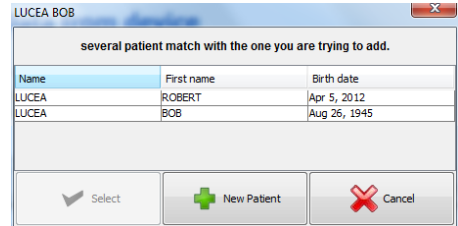

#### **6.3.2.2 Sincronizar todos os pacientes com a base de dados**

Esta opção permite-lhe adicionar todos os pacientes da AUDIOSCHOOL à base de dados ECHOSOFT. O software irá automaticamente digitalizar a lista de pacientes presentes na AUDIOSCHOOL para os adicionar à base de dados ECHOSOFT. Se o paciente não existir, terá de ser preenchido um novo ficheiro de pacientes. Pelo contrário, se o paciente já estiver presente na base de dados, será automaticamente sincronizado.

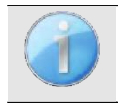

Se seleccionar pacientes da lista antes de começar a gravar na base de dados, o software sincroniza apenas os pacientes seleccionados. Se tiver muitos pacientes armazenados no dispositivo, fazer uma selecção permite-lhe sincronizar rapidamente os seus dados.

#### **6.3.2.3 Sincronizar todos os pacientes com a base de dados em modo rápido**

Esta opção permite-lhe adicionar todos os pacientes da AUDIOSCHOOL à base de dados ECHOSOFT com um único clique. O software irá automaticamente digitalizar a lista de pacientes na base de dados AUDIOSCHOOL para os adicionar ao ECHOSOFT. Se o paciente não existir, será automaticamente criado com a informação presente no dispositivo. Pelo contrário, se o paciente já estiver presente na base de dados, será automaticamente sincronizado.

Este modo de sincronização tem a vantagem de não requerer qualquer intervenção por parte do utilizador.

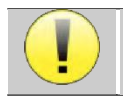

Para utilizar este modo, é aconselhável ter preenchido cuidadosamente as informações dos pacientes no momento da sua criação no AUDIOSCHOOL (nome, nome próprio, data de nascimento e sexo).

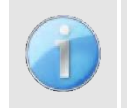

Se seleccionar pacientes da lista antes de iniciar o registo na base de dados, o software apenas sincronizará os pacientes seleccionados. Se tiver muitos pacientes armazenados no dispositivo, é aconselhável seleccionar apenas os que ainda não foram sincronizados, a fim de acelerar o processo.

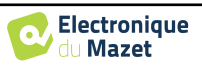

### <span id="page-33-0"></span>**6.3.3 Eliminação de um paciente**

Com o ECHOSOFT, é possível apagar pacientes armazenados na base de dados, bem como pacientes gravados no dispositivo.

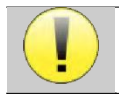

A eliminação de um paciente é irreversível!

#### **6.3.3.1 Eliminação de um paciente do ECHOSOFT**

Um paciente pode ser apagado da base de dados ECHOSOFT através da janela **"Lista"** do menu **"Paciente".** O botão na parte inferior da janela: **"Editar perfil do paciente"** permite consultar e modificar a ficha de contacto do paciente seleccionado na lista. Um botão **"Eliminar"** é utilizado para eliminar permanentemente o paciente da base de dados ECHOSOFT.

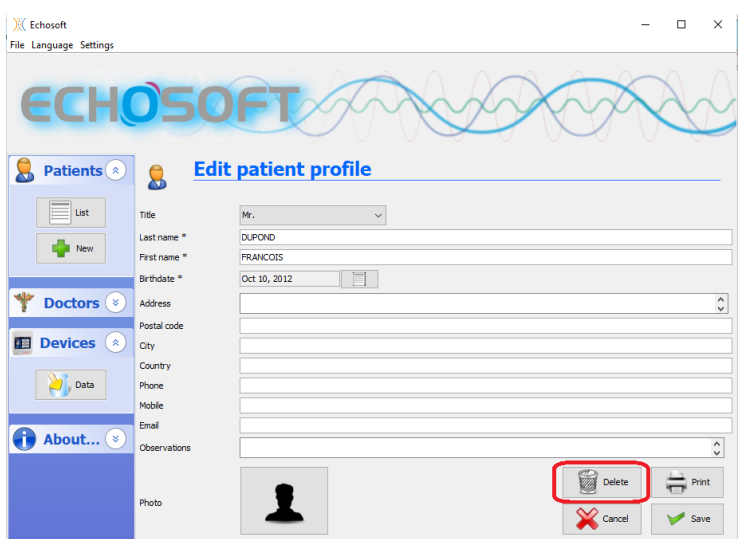

#### <span id="page-33-1"></span>**6.3.3.2 Eliminação de um paciente do dispositivo** AUDIOSCHOOL

Um paciente pode ser apagado da memória AUDIOSCHOOL através da janela **"Data"** no menu **"Device".** O botão **"Delete from SD card"** é utilizado para apagar permanentemente o paciente do dispositivo.

É possível seleccionar vários pacientes da lista antes de os eliminar.

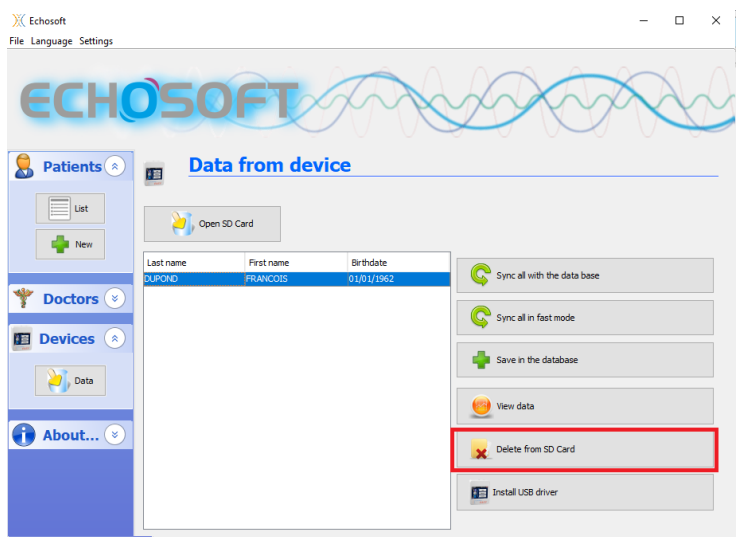

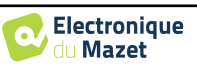

**Edit patient profile** 

## <span id="page-34-0"></span>**6.4 Configuração**

O software ECHOSOFT oferece uma gama de configurações para lhe permitir ajustar o funcionamento do software às suas necessidades. As **"Configurações"**  são acessíveis clicando no menu localizado na parte superior da janela principal do software.

A janela de configuração é apresentada em separadores que permitem o acesso às diferentes categorias de configuração detalhadas abaixo.

## <span id="page-34-1"></span>**6.4.1 Base de dados**

O software ECHOSOFT fornece opções para gerir a base de dados onde todas as medidas, informações de pacientes e médicos são armazenadas. Estas opções estão disponíveis no menu **"Configurações"**, **"Base de dados".**

**W** Echosoft File Language

Settings Database

 $\Omega$ Audiometry  $\bullet$ AudioBlue Printing rij ◎ Volta

Patients<sup>(\*)</sup>

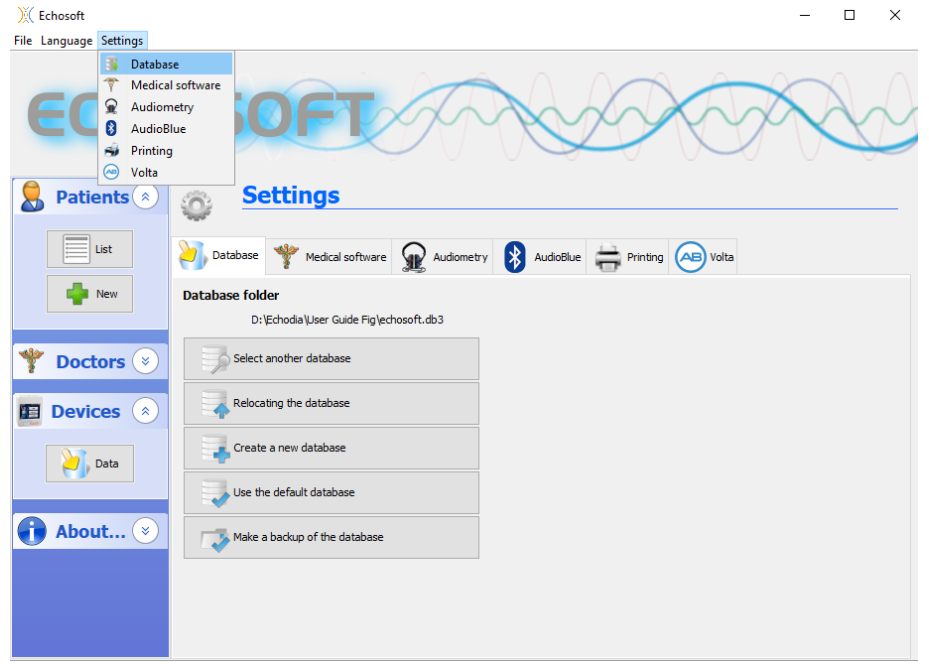

As opções são as seguintes:

- **Seleccionar outra base de dados**: seleccionar uma base de dados localizada noutra pasta. É possível seleccionar uma base de dados localizada na sua máquina, numa chave USB ou num volume de rede partilhada\*.
- **Deslocar a base de dados**: mover a base de dados em uso para outra pasta. É possível seleccionar uma pasta local, uma chave USB ou um volume de rede partilhada\*.
- **Criar uma nova base de dados**: criar uma base de dados em branco. É possível seleccionar uma pasta local, uma chave USB ou um volume de rede partilhada\*.
- **Utilizar base de dados padrão**: reverter para a configuração padrão (armazenamento de base de dados em .echosoft localizado na pasta do utilizador).
- **Faça uma cópia de segurança da base de dados**: fazendo uma cópia de segurança da base de dados em uso, a cópia de segurança é feita em . ECHOSOFT localizado na pasta do utilizador. O nome do ficheiro de cópia de segurança contém a hora e a data.

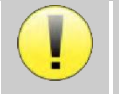

\*Ao utilizar uma base de dados numa unidade de rede, não é aconselhável ter acesso por escrito (criação de pacientes, registo de medidas, etc.) por vários utilizadores ao mesmo tempo.

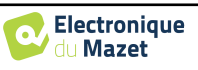

### <span id="page-35-0"></span>**6.4.2 Software médico**

Esta secção permite configurar software de gestão de pacientes de terceiros para importar curvas de audiometria.

Um primeiro menu suspenso permite seleccionar o software utilizado. Depois deve definir o local onde o software ECHOSOFT deve vir e obter a informação do paciente. Finalmente, deve definir o local onde o software ECHOSOFT deve vir para depositar os resultados uma vez concluída a medida, para que o software de terceiros possa recuperar as curvas.

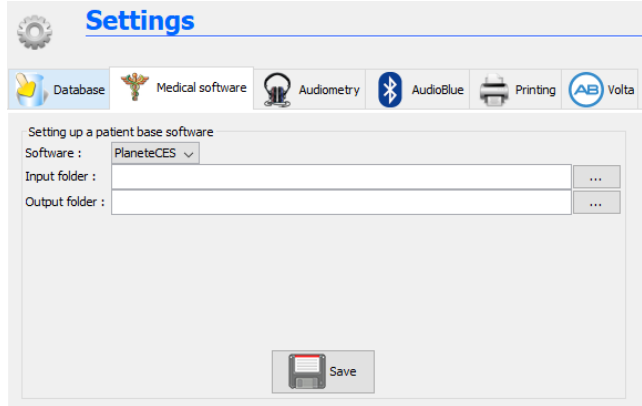

### <span id="page-35-1"></span>**6.4.3 Audiometria**

Esta secção permite a selecção de frequências activas para audiometria de tons puros e definições de modo automático

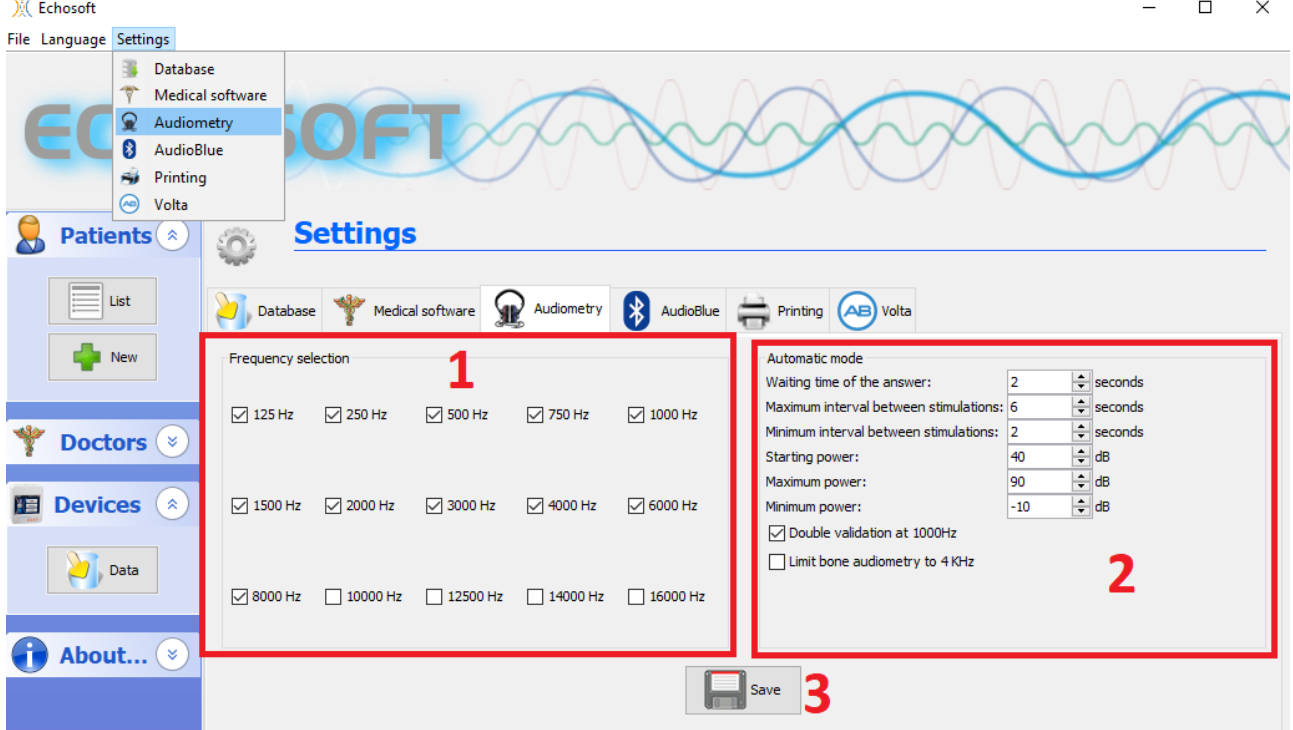

1. Selecção de frequências activas para audiometria de tons puros.

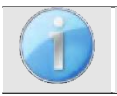

A frequência máxima para dispositivos AUDIOSCHOOL é limitada a 8000 Hz

- 2. O modo de medição automática do limiar procura o limiar auditivo de um paciente na gama de frequências seleccionada em **1**. As frequências são digitalizadas de 1000Hz para a frequência mais alta, depois de 1000Hz para a frequência mais baixa. A repetição do teste a 1000Hz depende da selecção da caixa **"dupla validação a 1000Hz".** Para cada frequência, o teste começa com a **"potência de arranque"** seleccionada. O algoritmo automático realiza as alterações de potência de acordo com o método do limiar crescente, respeitando as definições de "**potência máxima"** e **"potência mínima".** O **"tempo limite de resposta" é** o tempo limite após a apresentação do estímulo, durante o qual a resposta do paciente é considerada válida. Os intervalos entre dois estímulos são modificados aleatoriamente, de acordo com as configurações de **intervalo máximo e mínimo.**
- 3. As alterações devem ser validadas premindo o botão **"Guardar".**

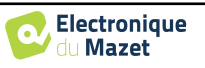

### <span id="page-36-0"></span>**6.4.4 Impressão**

ECHOSOFT oferece dois modelos de impressão de medidas, um com uma página completa de notas seguida da(s) página(s) de resultados da medida (formato clássico) e o outro com os resultados da medida na primeira página e quaisquer notas no fundo da página (formato compacto). Esta opção está disponível no menu **"Configurações", "Imprimir"**.

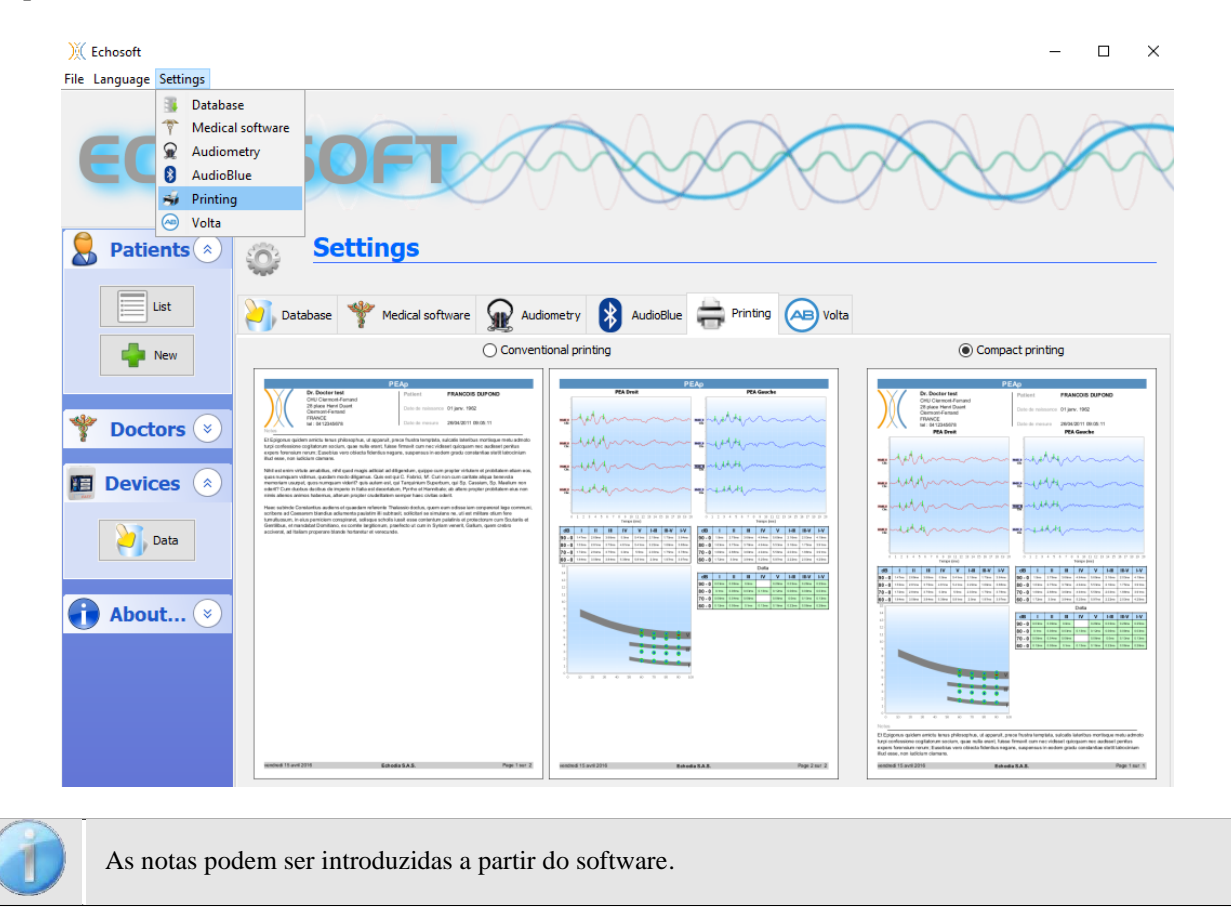

## <span id="page-36-1"></span>**6.5 Actualização**

**O ECHODIA** esforça-se todos os dias para satisfazer as expectativas dos utilizadores e para desenvolver os seus produtos. Como tal, fornece **regularmente actualizações gratuitas** integrando novas funcionalidades ou contribuindo para a melhoria dos seus produtos.

Para tirar partido destas actualizações, verifique regularmente o nosso website (http://echodia.fr/telechargements/) para ver se a última versão disponível corresponde à sua versão actual. Para verificar a versão do seu software, inicie o ECHOSOFT, utilize o menu pendente **"Sobre"** à esquerda e clique em **"Echosoft".** Compare a versão mostrada com a versão no separador "ECHOSOFT" na página web. Se uma nova versão estiver disponível, pode descarregá-la gratuitamente. Se o ECHOSOFT estiver a funcionar, feche-o e instale a nova versão, tal como descrito na secção [6.2.](#page-28-2) Isto substituirá a sua versão antiga sem sobrescrever os dados do paciente.

Alguns navegadores consideram o software ECHOSOFT como potencialmente perigoso, aceitam e continuam. Comece a instalação fazendo duplo clique no ficheiro descarregado.

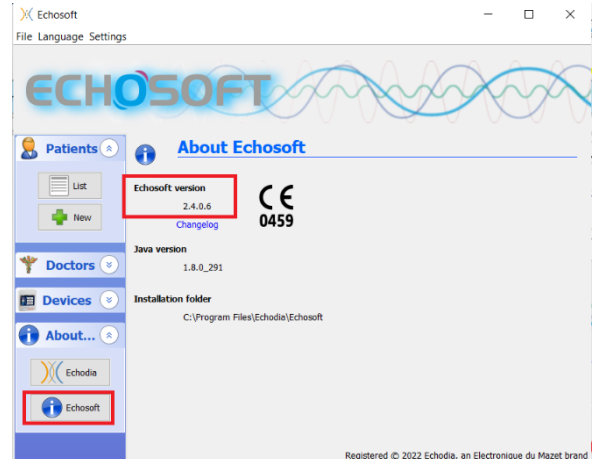

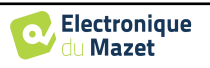

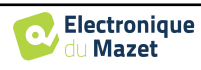

### <span id="page-38-0"></span>**6.5.1 Actualizar o dispositivo** AUDIOSCÓLOGO

Se a sua AUDIOSCHOOL estiver ligada em modo USB ao seu computador, quando o software ECHOSOFT arrancar, é lançada uma verificação da versão de firmware do dispositivo. Se estiver disponível uma versão mais recente, o software oferece-se automaticamente para actualização. Clique em **"Sim"** para começar a descarregar a nova versão. Quando a nova versão do seu dispositivo tiver sido descarregada, uma janela pop-up indicará que **"A actualização foi bem sucedida"**. Reinicie o dispositivo e siga a informação no ecrã para completar a instalação.

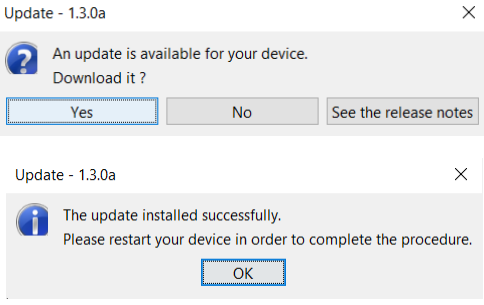

## <span id="page-38-1"></span>**6.6 Audiometria em** ECHOSOFT

O software ECHOSOFT permite-lhe utilizar o AUDIOSCHOOL como dispositivo periférico para realizar testes a partir do seu computador (PC ou Mac) em modo manual. Isto permite-lhe controlar o dispositivo e visualizar as curvas e resultados.

Consultar o parágrafo [6.2](#page-28-2) a fim de instalar o software ECHOSOFT e os controladores necessários para efectuar as medições.

Inicie o software ECHOSOFT, a janela abaixo irá abrir-se. Ligue o dispositivo ao seu computador e clique no botão **USB**  no ecrã inicial do seu dispositivo. Após a ligação, o botão **Audiometria** fica disponível acima da lista de assuntos, caso contrário, verifique se o condutor foi correctamente instalado. Se o assunto já existir na base de dados, basta seleccionálo. Caso contrário, é possível criar um novo (ver [6.3.1\)](#page-31-1). Seleccionar o assunto, depois clicar no botão de teste de **audiometria.**

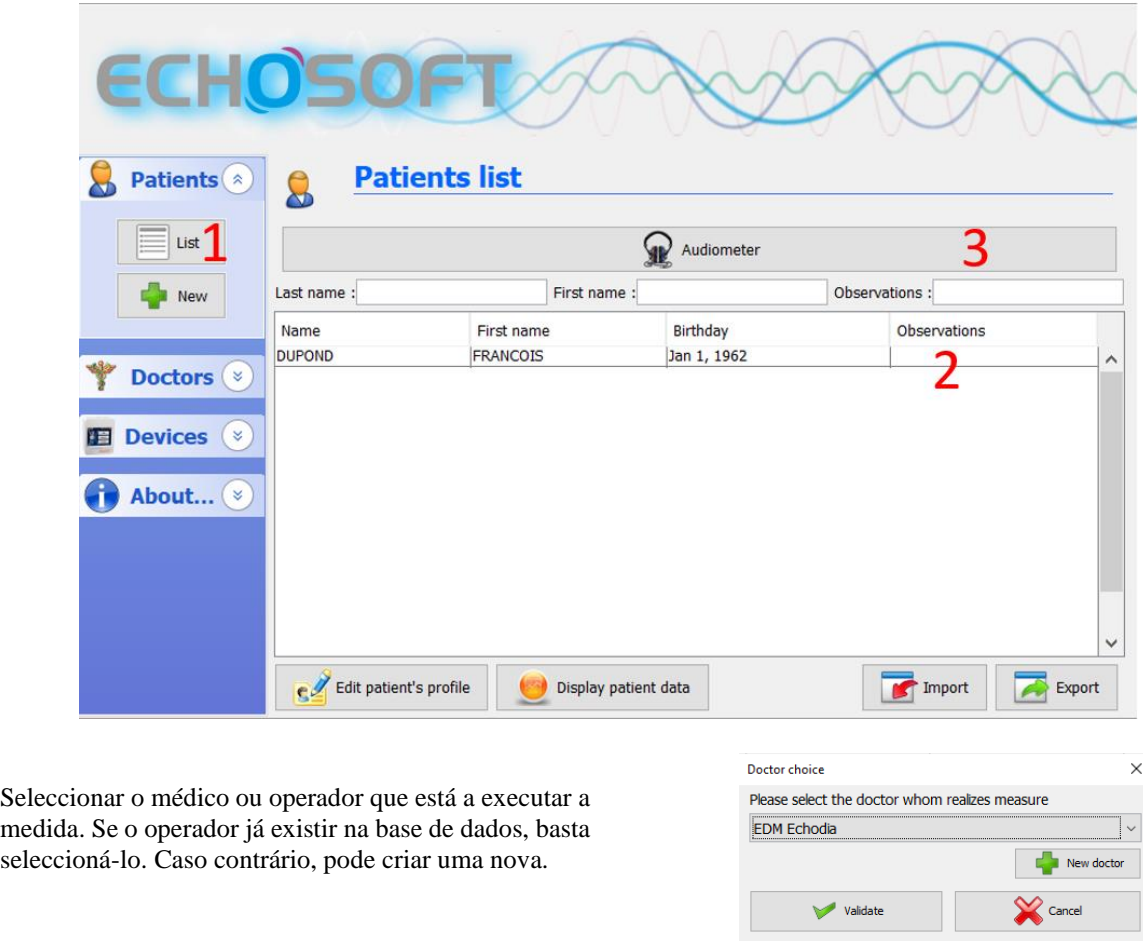

A fim de optimizar a carga da bateria da sua AUDIOSCHOOL, o ecrã desliga-se após 2 minutos quando o modo USB é activado e o dispositivo é ligado a um computador. Para voltar a ligar o ecrã, clique no botão Ligar/Desligar.

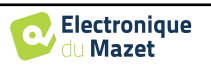

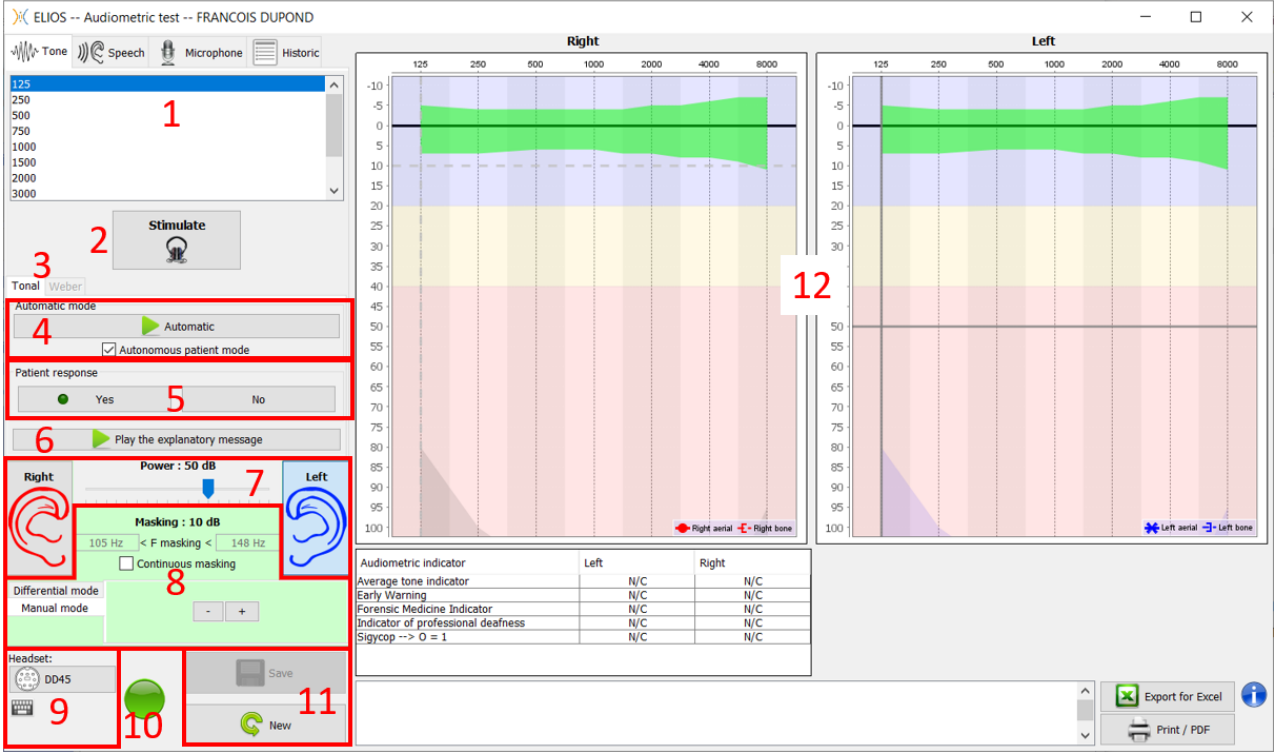

Consultar o capítulo [3](#page-19-0) para instruções sobre o equipamento necessário e a instalação do paciente.

Existem três modos diferentes para definir as características de estimulação acústica:

- Mova o cursor do rato sobre o gráfico e clique para iniciar a estimulação. A tecla **"Enter"** é utilizada para validar a resposta do paciente,
- Controlar a interface com o teclado (Ver parágraf[o 6.7.4\)](#page-42-1),
- Utilizar o painel lateral descrito abaixo.

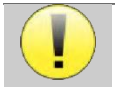

Para evitar qualquer ruído que possa dar uma indicação ao paciente e afectar os resultados das medidas, o computador utilizado para os testes deve estar equipado com um teclado e um rato silenciosos.

- 1. Escolha da frequência testada (Pode ser escolhida com as setas **"esquerda"** e **"direita" -** ver parágrafo [6.4.3\)](#page-35-1)
- 2. Inicia o estímulo (pode ser iniciado com a **"barra de espaço**",
- 3. Escolha do modo de audiometria de tom liminar ou teste Weber no caso de condução óssea,
- 4. Iniciar o modo automático, (Ver parágrafo [6.4.3](#page-35-1) para mais detalhes)
	- Quando a caixa **"Autonomous patient mode"** é assinalada, o operador já não tem controlo, apenas quando o paciente pressiona o punho de resposta é que a resposta é validada. Se o modo autónomo não for activado, o operador deve validar a resposta do paciente.
	- O modo automático pode ser parado em qualquer altura, clicando no mesmo botão,
- 5. Escolha da resposta do paciente (A tecla **"Enter"** corresponde a um clique no botão **"Sim"),**
- 6. Toca uma mensagem explicativa no auscultador do paciente. Esta mensagem descreve o procedimento de medição e dá um exemplo de estimulação,
- 7. Selector de selecção de potência de estimulação (pode ser seleccionado com as setas **"para cima"** e **"para baixo"),**
	- Clique numa imagem para seleccionar o ouvido a ser testado, (Pode ser seleccionado com as teclas **"L/R"**).
- 8. Toda a área verde é dedicada a mascarar o ruído. Na parte superior, são indicadas a potência e a banda de frequência do ruído. Logo abaixo, a caixa "**Mascaramento contínuo"** permite ter um mascaramento permanente (se não for assinalado, o mascaramento começa ao mesmo tempo que a estimulação). A parte inferior consiste nos separadores de selecção do modo de mascaramento, e a configuração correspondente:
	- Modo diferencial: O valor definido com o cursor corresponde à diferença entre o poder de estimulação e o poder de máscara (por exemplo, com um diferencial de -30dB, para uma estimulação a 80dB, obtemos um mascaramento a 50dB),

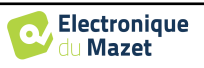

- Modo manual: O valor definido com o cursor corresponde à força de mascaramento.
- 9. O botão **'Headset'** permite ver qual o estimulador activo e alternar entre as duas saídas de áudio. • Ao clicar no ícone do teclado, aparecerá uma imagem mostrando todos os atalhos (ver parágrafo [6.7.4\)](#page-42-1).
- 10. Luz indicadora mostrando que a estimulação está em curso,
	- **–** Verde: nenhum estímulo em progresso,
	- **–** Vermelho: estimulação em progresso.
- 11. Guarda a medida actual ou cria uma nova medida,
- 12. A cruz representa a posição actual do cursor do rato, **"clique esquerdo"** para iniciar a estimulação. Se o paciente tiver ouvido, pode validar a resposta premindo **"Enter"**.

Para mais detalhes sobre a apresentação e avaliação das curvas, consultar o parágrafo [6.7.](#page-40-0)

## <span id="page-40-0"></span>**6.7 Operação em** ECHOSOFT

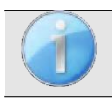

Consulte o parágrafo [6.2](#page-28-2) [e 6.3.1](#page-31-1) a fim de instalar o software ECHOSOFT e importar as medidas que acabam de ser tomadas.

#### <span id="page-40-1"></span>**6.7.1 Abertura de uma medida**

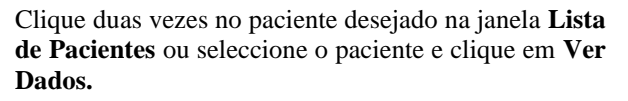

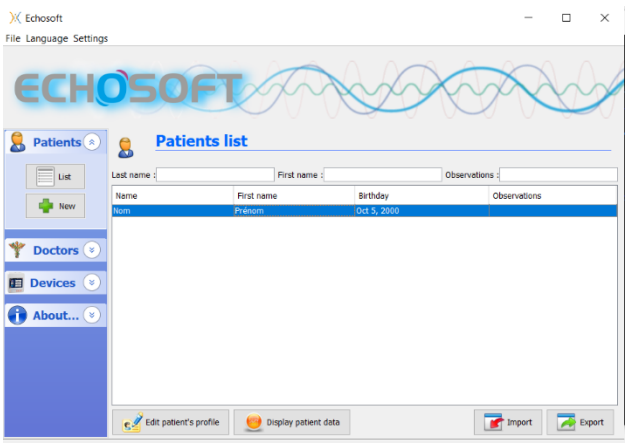

Abre-se uma nova janela de consulta de medidas. Seleccione **Audiometria na** lista pendente no canto superior esquerdo da janela.

As medidas são apresentadas cronologicamente nas colunas **"Esquerda/Direita",** de acordo com a orelha seleccionada quando o diagnóstico foi feito.

![](_page_40_Figure_18.jpeg)

![](_page_40_Picture_20.jpeg)

## <span id="page-41-0"></span>**6.7.2 Descrição da janela de consulta**

![](_page_41_Figure_3.jpeg)

- 1. Histórico e selecção da medida a ser apresentada
- 2. Elimina a medida seleccionada.
- 3. Área de visualização gráfica de **audiometria de** tons puros :
	- No eixo x: a frequência em Hz,
	- No ordenado: a potência em dB HL,
	- A curva azul com cruzes: a medida de condução de ar na orelha esquerda,
	- A curva vermelha com círculos: a medida de condução de ar na orelha direita,
	- A linha azul pontilhada com parênteses rectos: a medida de condução óssea tomada na orelha esquerda,
	- As linhas pontilhadas vermelhas com parênteses rectos: a medida de condução óssea tomada na orelha direita,
	- Símbolo com seta para baixo: O som foi apresentado mas o doente não respondeu,
- 4. Quadro resumo dos índices audiométricos padrão,
- 5. Área de entrada de notas,
- 6. Exportação Excel da medida,
	- Opções para a impressão da medida,
- 7. Se um dispositivo estiver ligado, é possível retomar a medida,
- 8. Informação sobre a AUDIOSCHOOL utilizada para executar a medida.

#### **6.7.2.1 Consulta de audiometria de rastreio**

Para testes importados do dispositivo que tenham sido realizados em modo "auto paciente", é indicado em cada frequência se é validado (carraça verde) ou não (cruz vermelha).

![](_page_41_Figure_22.jpeg)

![](_page_41_Picture_24.jpeg)

### <span id="page-42-0"></span>**6.7.3 Usando o microfone**

ECHOSOFT permite que o microfone do computador seja utilizado para comunicar com o paciente, se o paciente estiver numa cabine de audiometria e o operador estiver no exterior.

A configuração do microfone é feita na terceira aba na parte superior esquerda da janela de audiometria.

![](_page_42_Picture_5.jpeg)

É possível seleccionar o dispositivo de entrada (a lista de dispositivos dependerá do computador e da placa de som). É possível ajustar o ganho de entrada (isto dependerá do computador e da placa de som). Finalmente, a potência com que o som será enviado para o auscultador do paciente deve ser ajustada.

![](_page_42_Picture_7.jpeg)

Para utilizar o microfone, mantenha premido o botão **"A"** e fale (a luz indicadora no canto inferior esquerdo fica vermelha).

### <span id="page-42-1"></span>**6.7.4 Utilização do teclado**

Para além das verificações visuais no software, também pode realizar audiometria manualmente usando o teclado do seu computador.

![](_page_42_Figure_11.jpeg)

![](_page_42_Picture_13.jpeg)

## <span id="page-43-0"></span>**Capítulo 7**

# **Manutenção e assistência**

## <span id="page-43-1"></span>**7.1 Controlos periódicos**

Antes de testar, considere verificar:

- A presença do estímulo acústico e a correcta calibração de potência.
- A ausência de interferência nos sinais recebidos.
- O funcionamento geral do dispositivo.

Devolver o dispositivo e os seus periféricos à caixa original após cada utilização.

O dispositivo AUDIOSCHOOL é seguro e protegido para o paciente. A fim de manter esta segurança, é imperativo seguir as instruções de funcionamento fornecidas neste manual.

Os dispositivos AUDIOSCHOOL são concebidos para durar 5 anos.

![](_page_43_Picture_10.jpeg)

Para assegurar que o desempenho do dispositivo é mantido durante toda a sua vida útil, é necessário que o dispositivo seja verificado pelos técnicos da Électronique du Mazet ou dos seus distribuidores todos os anos.

![](_page_43_Picture_12.jpeg)

Todos os cabos fornecidos são feitos de materiais resistentes à EMI. Para manter estas propriedades, é aconselhável não dobrar, beliscar ou puxar os cabos.

![](_page_43_Picture_14.jpeg)

Os eléctrodos de superfície têm uma data de validade, por isso não se esqueça de verificar esta data antes de cada utilização.

## <span id="page-43-2"></span>**7.2 Limpeza**

![](_page_43_Picture_17.jpeg)

Este dispositivo não é estéril, Os acessórios não são estéreis

## <span id="page-43-3"></span>**7.2.1 Caixa do aparelho**

A caixa do dispositivo requer apenas uma limpeza normal e periódica da sua superfície exterior, que pode ficar suja.

O ecrã táctil deve ser limpo com um pano macio e seco, **sem qualquer produto ou água**. Limpar o resto do dispositivo apenas com um pano seco ou ligeiramente humedecido.

![](_page_43_Picture_22.jpeg)

Não utilizar qualquer líquido ou spray para limpar o dispositivo, uma vez que isto pode danificar os circuitos eléctricos.

![](_page_43_Picture_25.jpeg)

## <span id="page-44-0"></span>**7.2.2 Acessórios**

A fim de assegurar uma higiene perfeita, é essencial limpar sistematicamente todo o material e equipamento em contacto directo com o paciente.

![](_page_44_Picture_4.jpeg)

Todos os consumíveis (eléctrodos de superfície e fichas) são descartáveis, descarte-os após a sua utilização.

![](_page_44_Picture_6.jpeg)

As referências dos consumíveis compatíveis com o seu dispositivo estão listadas no parágraf[o 1.2.7.](#page-5-4) Pode encomendar os consumíveis no seu distribuidor ou directamente na nossa loja online em www.echodiastore.fr.

## <span id="page-44-1"></span>**7.3 Mau funcionamento**

Se notar uma avaria que não seja comentada nos documentos que acompanham o dispositivo (ver abaixo), por favor informe o seu distribuidor ou o fabricante.

### <span id="page-44-2"></span>**7.3.1 Possíveis avarias de funcionamento**

![](_page_44_Picture_228.jpeg)

![](_page_44_Picture_12.jpeg)

Se o dispositivo cair ou se a água penetrar, é imperativo que o dispositivo seja verificado pela Électronique du Mazet para excluir qualquer risco (paciente e utilizador) relacionado com a utilização do dispositivo.

![](_page_44_Picture_15.jpeg)

![](_page_45_Picture_3.jpeg)

### <span id="page-46-0"></span>**7.3.2 Serviço pós-venda e garantia**

Este dispositivo é garantido pelo seu fornecedor nas condições especificadas no presente documento, desde que

- Só devem ser utilizados acessórios fornecidos ou qualificados pela Électronique du Mazet
- Qualquer modificação, reparação, extensão, adaptação e ajuste do dispositivo deve ser efectuada pela Électronique du Mazet ou pelos seus distribuidores para estas operações.
- O ambiente de trabalho cumpre todos os requisitos regulamentares e legais.
- O dispositivo só pode ser utilizado por pessoal competente e qualificado. A utilização deve estar em conformidade com as instruções deste manual do utilizador.
- Os programas devem ser utilizados apenas para as aplicações a que se destinam e que são descritas neste manual.
- O dispositivo deve ser mantido regularmente de acordo com as instruções do fabricante.
- Todos os requisitos legais para a utilização deste dispositivo são observados.
- O dispositivo utiliza apenas consumíveis ou semi-consumíveis fornecidos ou especificados pelo fabricante.
- As peças da máquina e as peças sobressalentes não devem ser substituídas pelo utilizador.

A utilização inapropriada deste dispositivo ou a negligência na manutenção alivia a Électronique du Mazet e os seus distribuidores de toda a responsabilidade por defeitos, avarias, avarias, danos, ferimentos e afins.

A garantia é anulada se as instruções de funcionamento deste manual não forem rigorosamente seguidas.

O período de garantia é de 24 meses a partir da data de entrega do dispositivo.

Os custos de transporte e embalagem não estão incluídos na garantia.

A Électronique du Mazet, ou o seu distribuidor, compromete-se a fornecer os desenhos, lista de peças sobressalentes, instruções e ferramentas necessárias para reparar o dispositivo com a única condição de que pessoal técnico qualificado tenha recebido formação sobre este produto específico.

Se o dispositivo tiver de ser enviado, por favor, observe as seguintes instruções:

- Desligar todos os acessórios e eliminar todos os consumíveis (descartáveis) usados.
- Descontaminar e limpar o dispositivo e os seus acessórios.
- Utilizar a embalagem original, incluindo as flanges de retenção.
- Fixar todos os acessórios ao dispositivo.
- Cunhar os diferentes elementos.
- Assegurar que a embalagem está devidamente selada.

![](_page_46_Picture_25.jpeg)

O dispositivo recolhe dados. É da responsabilidade do utilizador aplicar e cumprir o Regulamento Geral de Protecção de Dados do Parlamento Europeu 2016/679. Ao regressar ao serviço pós-venda, o utilizador deve apagar os dados para que não sejam divulgados. O utilizador tem a possibilidade de fazer uma cópia de segurança dos dados, guardando-os no software ECHOSOFT (ver parágrafo [6.3.2\)](#page-31-2) antes de eliminar os pacientes do dispositivo (ver parágrafo [6.3.3.2\)](#page-33-1).

#### **Endereço de envio:**

Électronique du Mazet ZA, Rota de Tence 43520 Le Mazet-Saint-Voy França

Tel: (33) 4 71 65 02 16 Fax: (33) 4 71 65 06 55 E-mail: [sav@electroniquedumazet.com](mailto:sav@electroniquedumazet.com)

![](_page_46_Picture_31.jpeg)

## <span id="page-47-0"></span>**7.4 Transporte e armazenamento**

Ao transportar e armazenar o dispositivo, este deve ser cuidadosamente armazenado no caso em que foi entregue (a sua embalagem original) ou em embalagens que o protejam de danos externos.

Armazenar num local limpo e seco à temperatura ambiente

## <span id="page-47-1"></span>**7.5 Eliminação**

Assim que qualquer deterioração for detectada, o produto deve ser limpo com um desinfectante de largo espectro e devolvido ao fabricante.

Se o dispositivo se tornar inoperante ou inutilizável, deve ser devolvido ao fabricante ou levado para um ponto de recolha**ecosystem**.

Como parte do seu compromisso com o ambiente, Électronique du Mazet financia a rede de reciclagemecosystem dedicada aos REEE para profissionais, que recolhe gratuitamente equipamentos de iluminação eléctrica, equipamentos de controlo e monitorização e dispositivos médicos usados (mais informações em www.ecosystem.eco).

![](_page_47_Picture_10.jpeg)

## <span id="page-48-0"></span>**Capítulo 8**

# **Especificações técnicas**

## <span id="page-48-1"></span>**8.1 Dados técnicos gerais do dispositivo**

![](_page_48_Picture_3.jpeg)

Os dispositivos destinados a serem utilizados em locais onde a pressão ambiente está fora da gama de 98 kPa e 104 kPa devem ser recalibrados para o local em questão, sob condições típicas de pressão e temperatura ambiente, para evitar uma mudança nos níveis de pressão sonora de referência.

![](_page_48_Picture_158.jpeg)

![](_page_48_Picture_7.jpeg)

![](_page_49_Picture_3.jpeg)

### <span id="page-50-0"></span>**8.1.1 Parâmetros de teste**

![](_page_50_Picture_255.jpeg)

![](_page_50_Picture_256.jpeg)

![](_page_50_Picture_5.jpeg)

Informações sobre os transdutores e o método de calibração utilizado podem ser encontradas no certificado de calibração.

![](_page_50_Picture_8.jpeg)

## <span id="page-51-0"></span>**8.2 Normas/Certificações**

## <span id="page-51-1"></span>**8.2.1 Quadro de conformidade CEM**

![](_page_51_Picture_386.jpeg)

Conformidade EMC segundo IEC 60601-1-2 (2014) 4ª Edição (EN 60601-1-2: 2015)

A gama de dispositivos Echodia destina-se a ser utilizada no ambiente electromagnético especificado abaixo. O cliente ou utilizador do dispositivo deve certificar-se de que este é utilizado em tal ambiente.

![](_page_51_Picture_387.jpeg)

![](_page_51_Picture_9.jpeg)

![](_page_52_Picture_307.jpeg)

NOTA 1 A 80 MHz e 800 MHz, aplica-se a gama de frequências mais alta.

NOTA 2 Estas directrizes podem não se aplicar em todas as situações. A propagação electromagnética é afectada pela absorção e reflexos de estruturas, objectos e pessoas.

a) As forças de campo dos transmissores fixos, tais como estações de base para radiotelefones (celulares/sem fios) e rádios móveis terrestres, rádio amadora, radiodifusão AM e FM, e radiodifusão televisiva, não podem ser previstas teoricamente com precisão. Para avaliar o ambiente electromagnético devido aos transmissores RF fixos, deve ser considerada uma investigação electromagnética no local. Se a intensidade do campo, medida no local onde os dispositivos da série Echodia são utilizados, exceder o nível de conformidade RF aplicável acima, os dispositivos da série Echodia devem ser observados para verificar o funcionamento normal. Se for observado um desempenho anormal, poderão ser necessárias medidas adicionais, tais como a reorientação ou reposicionamento dos dispositivos da Série Echodia.

b) Acima da gama de frequências de 150 kHz a 80 MHz, as forças de campo devem ser inferiores a 3V/m.

![](_page_52_Picture_8.jpeg)

Distâncias de separação recomendadas entre os dispositivos RF portáteis e móveis e o dispositivo Echodia

A gama de dispositivos Echodia destina-se à utilização num ambiente electromagnético em que as interferências RF irradiadas são controladas. O cliente ou utilizador do dispositivo pode ajudar a prevenir interferências electromagnéticas mantendo uma distância mínima entre dispositivos de comunicação RF portáteis e móveis (transmissores) e dispositivos da série Echodia, conforme recomendado abaixo, dependendo da potência máxima de transmissão do dispositivo de comunicação.

![](_page_53_Picture_270.jpeg)

Para transmissores cuja potência máxima nominal de transmissão não é dada acima, a distância de separação recomendada *d* em metros (m) pode ser estimada usando a equação aplicável à frequência do transmissor, onde *P* é a característica de potência máxima de transmissão do transmissor em watts (W), de acordo com o fabricante do transmissor.

NOTA 1 A 80 MHz e 800 MHz, aplica-se a distância de separação para a gama de frequências mais alta. NOTA 2 Estas directrizes podem não se aplicar em todas as situações. A propagação electromagnética é afectada pela absorção e reflexos de estruturas, objectos e pessoas.

## <span id="page-53-0"></span>**8.2.2 Declaração CE**

ÉLECTRONIQUE DU MAZET pode fornecer a declaração CE para este dispositivo mediante pedido. A primeira afixação da marca médica CE sob a responsabilidade da empresa Électronique du Mazet data de **Outubro de 2019.** Anteriormente, a marcação CE deste produto era afixada pela empresa ECHODIA.

## <span id="page-53-1"></span>**8.3 Fabricante**

Électronique du Mazet é uma empresa localizada no coração do Maciço Central. Originalmente um simples fabricante de cartões electrónicos, ao longo dos anos tem desenvolvido a sua própria marca de dispositivos médicos.

Actualmente, a Électronique du Mazet estuda, desenvolve, fabrica e comercializa dispositivos para pressoterapia, depressoterapia e electroterapia (reabilitação urológica). Électronique du Mazet é também proprietária da marca Echodia, que possui um gabinete de design dedicado à exploração funcional no campo da otorrinolaringologia e da neurociência. Desenvolve vários aparelhos de medição auditiva especificamente adaptados às necessidades dos médicos otorrinolaringologistas e outros profissionais de saúde (audiologistas, médicos escolares, médicos do trabalho, médicos de clínica geral, hospitais, etc.).

Para mais informações, por favor não hesite em contactar-nos.

![](_page_53_Picture_13.jpeg)

**SAS Électronique du Mazet (Produção / Pós-venda)**

ZA, Rota de Tence 43520 Le Mazet-Saint-Voy FRANÇA Tel: +33 (0)4 71 65 02 16 Fax: +33 (0)4 71 65 06 55 [www.electroniquedumazet.com](http://www.electroniquedumazet.com/) [facebook.com/electroniquedumazet](http://facebook.com/electroniquedumazet)

![](_page_53_Picture_16.jpeg)

**Echodia (Apoio / I&D )** 35, rue du Pré la Reine 63100 Clermont-Ferrand **FRANCA** Tel: +33 (0)4 73 91 20 84 [www.echodia.fr](http://www.echodia.fr/) Email: [contact@echodia.fr](mailto:contact@echodia.fr) Email[: support@echodia.fr](mailto:support@echodia.fr)

![](_page_53_Picture_19.jpeg)

![](_page_54_Picture_3.jpeg)

![](_page_55_Picture_0.jpeg)

ELECTRONIQUE DU MAZET

ZA ROUTE DE TENCE 43520 LE MAZET SAINT VOY

## Tél : +33 4 71 65 02 16 Mail : sav@electroniquedumazet.com

O seu revendedor / distribuidor:

AUDIOSCHOOL Guia do Utilizador ECH001XN153-A4 - 2022/09 - PT

![](_page_56_Picture_0.jpeg)

# **Certificado de Garantia**

Este formulário deve ser devolvido à Électronique du Mazet **no prazo de 15 dias após a instalação ou recepção do equipamento**.

![](_page_56_Picture_99.jpeg)

Declara ter recebido o dispositivo ........................ n° ................ em condições de funcionamento.

Recebi todas as instruções necessárias para a sua utilização, manutenção, cuidados, etc...

Li o manual de instruções e tomei nota da garantia e das condições de serviço pós-venda.

Caso a Électronique du Mazet ou os seus distribuidores não recebam este formulário devidamente preenchido e assinado no prazo de um mês após a entrega, a Électronique du Mazet ficará isenta de qualquer responsabilidade no que respeita à garantia e ao serviço pós-venda, ou de quaisquer outras consequências devidas à má utilização do dispositivo.

Feito em ......................................... em .............

Assinatura Utilizador:

![](_page_56_Picture_100.jpeg)

**A ser devolvido:**  Électronique du Mazet ZA Route de Tence 43520 Le Mazet-Saint-Voy